# **Chapter 7 Exchanging Messages**

**7.1 Messaging 7.2 Text Messages 7.3 MMS 7.4 Types of E-mail Accounts 7.5 E-mail Setup Wizard 7.6 Using E-mail**

### **7.1 Messaging**

**Messaging** is where your text messages (SMS), multimedia messages (MMS), and e-mails are located. When you receive new messages, you can open them from the Today screen by tapping the type of message that you want to open.

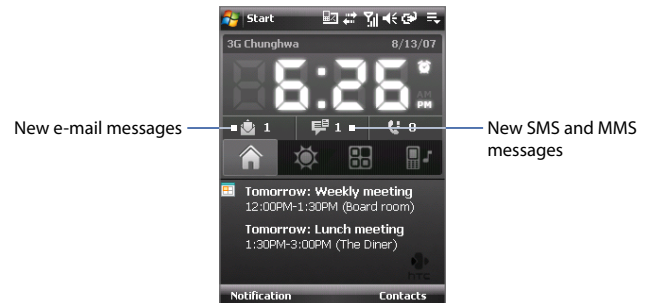

### **To select a messaging account**

Do one of the following:

- **•** Tap **Start > Messaging**. The Account Picker screen then appears where you can select an account.
- **•** While you are in a message list of a certain account, for example SMS/MMS, tap **Menu > Go To** to switch to other types of messaging accounts.

### **To configure message account settings**

Do one of the following:

- **•** Tap **Menu > Options** on the Account Picker screen.
- **•** Tap **Menu > Tools > Options** while you're in a message list.

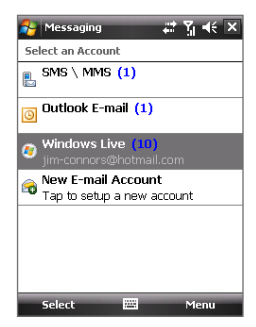

Account Picker screen

### **To automatically add a signature in outgoing messages**

You can automatically add your name and other information as your signature in outgoing SMS, MMS and e-mail messages by following these steps:

**Tip** You need to specify your signature for each type of messaging account.

- **1.** Tap **Start > Messaging**, then tap **Menu > Options**.
- **2.** Tap **Signatures**.
- **3.** Select a type of messaging account in which to add a signature.
- **4.** Select the **Use signature with this account** check box.
- **5.** In the provided text box, enter the information that will be displayed as your signature.
- **6.** If you want the signature to be added whenever you reply or forward messages, select the **Use when replying and forwarding** check box.
- **7.** Repeat steps 3 to 6 to add a signature to the other types of messaging accounts.

### **7.2 Text Messages**

Send short text messages (SMS) up to 160 characters long to other mobile phones.

### **Send text messages**

#### **To compose and send a text message**

- **1.** Tap **Start > Contacts**.
- **2.** Slide your finger upward on the touch screen to scroll down the contact list. See "Finger scrolling and finger panning" in Chapter 1 for more details on finger scrolling.
- **3.** Touch the contact's name to open his or her contact card.
- **4.** On the contact card, touch **Send text message**.

#### 114 Exchanging Messages

**5.** A new text message is then created.

To add more recipients, enter their mobile phone numbers in the **To** field, separating them with a semicolon. You can also tap **To** if you want to add mobile phone numbers from Contacts.

- **6.** Enter your message.
	- **•** To quickly add common messages, tap **Menu > My Text** and tap a desired message.
	- **•** To check the spelling, tap **Menu > Spell Check**.

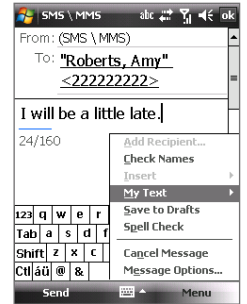

- **7.** Tap **Send**.
- **Tips •** To enter symbols, tap **123** on the on-screen keyboard and then tap a symbol. For more information about entering text and symbols, see Chapter 2.
	- **•** If you want to know when a text message is received, before sending the message that you are composing, tap **Menu > Message Options** then select the **Request message delivery notification** check box.
	- **•** To always receive a delivery notification, tap **Menu > Tools > Options** in the text message list, tap **SMS \ MMS**, then select the **Request delivery notifications** check box.

### **Copy text messages from and to the SIM card**

- **1.** Tap **Start > Messaging > SMS \ MMS**.
- **2.** In the message list, select the text message you want to copy.
- **3.** Do one of the following:
	- **•** To copy a text message to the SIM card, tap **Menu > Copy to SIM**.
	- **•** To copy a text message from the SIM card to your device, tap **Menu > Copy to Phone** .
- **Note** Text messages stored on your SIM card are automatically displayed in the Inbox folder. Copying them to your device results in duplicate messages in the Inbox folder when your SIM card is in use.

### **7.3 MMS**

Sending multimedia messages (MMS) to your friends and family is fun and easy. You can include pictures, videos, and audio clips in a multimedia message.

- **Notes •** Multimedia messaging is a charged service and has to be provisioned on your mobile account. Please contact your wireless service provider to have MMS provisioned as part of your calling plan.
	- **•** Make sure the size of MMS messages that you send is within the limits allowed by your wireless service provider.

### **Change MMS settings**

Check your device to see if it is configured with your wireless service provider's MMS settings. If the MMS settings are not yet configured on your device, you can add the settings while composing an MMS message.

### **To configure MMS message settings**

- **1.** Tap **Start > Messaging > SMS \ MMS**.
- **2.** Tap **Menu > MMS Options**. The Settings screen then appears.
- **3.** In the **Preferences** tab, select or clear the provided check boxes according to your needs.
- **4.** Tap the **Servers** tab and check if your device is preset with MMS server settings.

If there are no preset settings, tap **New** and enter the following information, which you obtained from your wireless service provider:

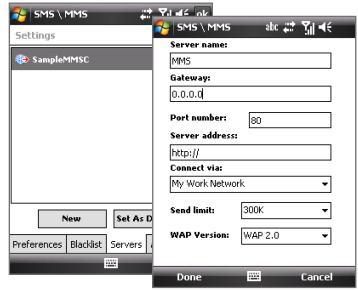

- **• Gateway**. Location of the MMS server, which is usually in the form of an IP address.
- **• Port number**. HTTP port number used for connecting to the MMS server and for file transfer.
- **• Server address**. URL address of the server where MMS messages are stored.
- **• Connect via**. Select the connection that your device uses for MMS messages.
- **• Send limit**. Select the maximum MMS message size allowed by your wireless service provider.
- **• WAP version**. Select either **WAP 1.2** or **WAP 2.0**, depending on which one is being used by your wireless service provider.
- **5.** Tap **Done**.
- 
- **Note •** If your device already has preset MMS settings, it is recommended that you do not change these settings. If you change the preset settings, your device may not be able to send and receive MMS messages.
	- **•** If you add several MMS message service providers to the Settings screen, you can choose one as your default provider. Select the provider's name in the list then tap **Set As Default**.

### **Create and send MMS messages**

You can compose MMS messages in a combination of slides, where each slide can consist of a photo, video or audio clip, and/or text.

#### **To compose an MMS message**

- **1.** Tap **Start > Messaging > SMS \ MMS**, then tap **Menu > New > MMS**.
- **2.** When you see the Choose a MMS screen, tap a preset template, or tap **Custom** to open a blank MMS message.

**3.** In **To**, enter the recipient's phone number or e-mail address directly, or tap **To**, **Cc**, or **Bcc** to choose a phone number or an e-mail address from Contacts.

**Note** You may need to scroll up to see Cc and Bcc.

**4.** Enter a subject for your message.

**Note** If you prefer to always create a blank MMS message, select the **Always choose custom** check box.

- **5.** Tap the **Insert** icon ( $\sqrt{2}$ ) to select and insert a photo or video clip. When selecting a photo or video clip, you can:
	- **•** Tap **Select** to insert the selected photo or video clip into the MMS message you are composing.
	- Tap  $\left\| \cdot \right\|$  to take a photo and insert it into the MMS message.
	- Tap **\*** If to record MMS video and insert it into the MMS message.
	- **•** Tap **Exit** ( $\mathbb{R}$ ) to quit selection and return to the MMS message.
- **6.** Enter text and insert audio clips by tapping the respective areas. See "To add text to an MMS message" and "To add an audio clip to an MMS message" for details.
- **7.** To add more slides, tap  $\mathbf{a}^+$  or tap **Menu > Slides > Insert Slide**. Repeat steps 5 and 6 to insert photos/videos, text, and audio onto your slides.
- **8.** Tap **Send** to send the MMS message.
- **Tip** You can also send an MMS message from Pictures & Videos, Camera Album, or the Camera program.

#### **To add text to an MMS message**

When you tap **Insert text here** on your MMS message, an empty screen appears where you can enter your text. You can insert the following types of information:

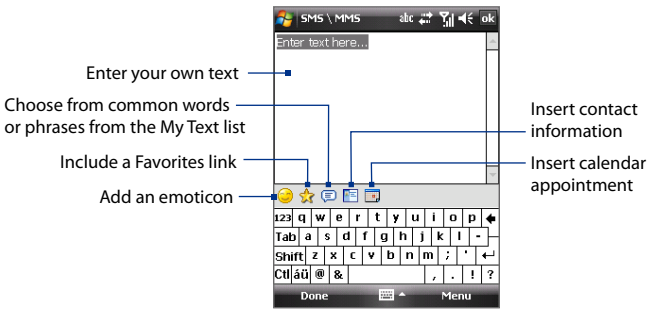

**Tip** To edit or delete a phrase on the My Text list, tap and hold a string, then tap **Edit** or **Delete** from the shortcut menu. To add a new phrase, tap **New**.

### **To add an audio clip to an MMS message**

You can add one audio clip per slide in your MMS message.

**1.** Tap **Insert audio** on your MMS message.

By default, My Documents will be shown. Tap My Music or another folder that contains audio files. When navigating folders, tap the Down arrow ( $\blacksquare$ ) to return to the upper folder.

- **2.** Select an audio file. When selected, you can:
	- Tap  $\bullet$  to play the audio clip,  $\bullet$  to pause, or  $\bullet$  to stop playback.
	- **•** Tap **Select** to insert it into your MMS message.
	- **•** Tap **Exit** ( $\mathbb{Z}$ ) to quit selection and return to your MMS message.
	- **•** To record a new audio clip and add it to your MMS message, tap **...** The Record pop-up window then opens. Tap **Record** to start recording, and **Stop** to end the recording. Tap **Play** to listen to the recorded audio clip, then tap **Add**. The new audio clip is then inserted into your MMS message.

### **View and reply to MMS messages**

### **To view an MMS message**

- Use the playback controls  $\bigoplus$ ,  $\bigoplus$ , and  $\bigoplus$ .
- **•** Tap **Contents** to see a list of files included in the message. On the Message Contents screen, you can do the following:
	- **•** To save a file, select it, and tap **Menu > Save**.
	- **•** To save the contents of a text file to the My Text list, tap **Menu > Save into My Text**.
	- **•** To associate a photo to one of your contacts, tap **Menu > Assign to Contact**.

### **To reply to an MMS message**

On the message list, select the MMS message and do one of the following:

- **•** Tap **Menu > Reply > Reply** to reply to the sender of the message.
- **•** Tap **Menu > Reply > Reply All** to reply to all persons listed in To, Cc, and Bcc of the message.

#### **To block a phone number from sending you MMS messages**

If you do not want to receive MMS messages from a particular sender, you can add the sender's phone number to the MMS Blacklist.

- **1.** When you receive a new MMS message, open and view the message.
- **2.** To avoid receiving MMS messages from this sender next time, tap **Menu > Show > Message Detail**.
- **3.** On the MMS Detail screen, tap **Menu** > **Show Contact Details**.
- **4.** Tap **Menu > Save to Blacklist**.
- **5.** Tap **Done**.
- **Tip** To view the Blacklist, on the message list tap **Menu > MMS Options > Blacklist** tab.

To unblock a phone number and allow the sender to send you MMS messages, remove the number from the Blacklist. Tap and hold the phone number in the Blacklist then tap **Delete**.

### **7.4 Types of E-mail Accounts**

You can set up the following types of e-mail accounts on your device:

- **•** Outlook e-mail that you sync with your PC or the Exchange Server.
- **•** E-mail account that you have from an Internet Service Provider (ISP).
- **•** Web-based e-mail accounts such as Yahoo!® Mail, AOL®, etc.
- **•** Work account that you access using a VPN connection.

### **7.5 E-mail Setup Wizard**

**Windows Mobile's E-mail Setup Wizard** lets you easily set up your personal and work e-mail accounts. You can add an e-mail account from an Internet Service Provider (ISP) or other e-mail provider as well as web-based accounts such as Gmail®, Yahoo!® Mail Plus, AOL®, etc.

**Note** For more information about setting up your company Outlook e-mail account, see Chapter 8.

### **Set up your device to synchronize Outlook e-mail with the computer**

If you have installed the synchronization software on your PC and created a partnership with your device, then your device is ready to send and receive Outlook e-mail.

If you have not yet installed the synchronization software nor created a partnership, please do so by following the procedures in Chapter 5.

**Tip** To set up your company e-mail account so that you can access Outlook e-mail messages wirelessly, you must set up your device to synchronize via a wireless LAN or over-the-air connection with your company's Exchange Server. For more information about synchronizing with your company e-mail server, see Chapter 8.

### **Set up a POP3 or IMAP4 e-mail account**

Set up a POP3 or IMAP4 e-mail account on your device if you have an e-mail account from an Internet service provider (ISP) or other e-mail provider, or a web-based account such as Gmail, Yahoo! Mail Plus, etc. You can also add a work account that you access using a VPN server connection as a POP3/ IMAP4 account.

- **1.** Tap **Start > Messaging > New E-mail Account**.
- **2.** Enter your e-mail address, and select the **Try to get e-mail settings automatically from the Internet** check box. By selecting the option, the device attempts to download e-mail server settings so that you do not need to enter them manually. Tap **Next**.
- **3.** After Auto Setup finishes, tap **Next**.
- **Note** If Auto Setup is unsuccessful, select **Internet e-mail** from the **Your e-mail provider** list on the next screen. You will also be asked to enter e-mail server settings during the setup process. See "To specify e-mail server settings" for details.
- **4.** Enter your name. You can also edit the **Account display name** field to specify the name of your ISP or e-mail provider. Tap **Next**.
- **5.** Enter your login name if it does not show automatically in the **User name** field. Also enter your password, and select the **Save password** check box. Tap **Next**.
- **6.** At this point, e-mail setup is complete. In the **Automatic Send/ Receive** list, choose how frequent you want e-mail messages to be automatically sent and downloaded on your device.
	- **Note** Tap **Review all download settings** to select download options, set the e-mail format as HTML or plain text, and more. For more information, see "To customize download and format settings."
- **7.** Tap **Finish**.

### **To specify e-mail server settings**

If Auto Setup is unsuccessful, contact your ISP or e-mail provider for the **Incoming mail server** and **outgoing mail server settings** so you can enter them on your device.

Other options that you can select include the following:

- **•** Select the **Outgoing server requires authentication** check box, if required by your provider.
- **•** If the outgoing e-mail server requires a different user name and password for sending e-mail, clear the **Use the same user name and password for sending e-mail** check box. You will be prompted to enter this information.
- **•** Tap **Advanced Server Settings**, then select the **Require SSL** check boxes if your e-mail provider uses an SSL connection for more secured e-mail. From the **Network connection** list, select the data connection that you use for connecting to the Internet.

### 122 Exchanging Messages

### **To customize download and format settings**

Before you tap **Finish** when setting up your POP3 or IMAP4 e-mail account, you can tap **Review all download settings** to choose download options, message format, and other settings.

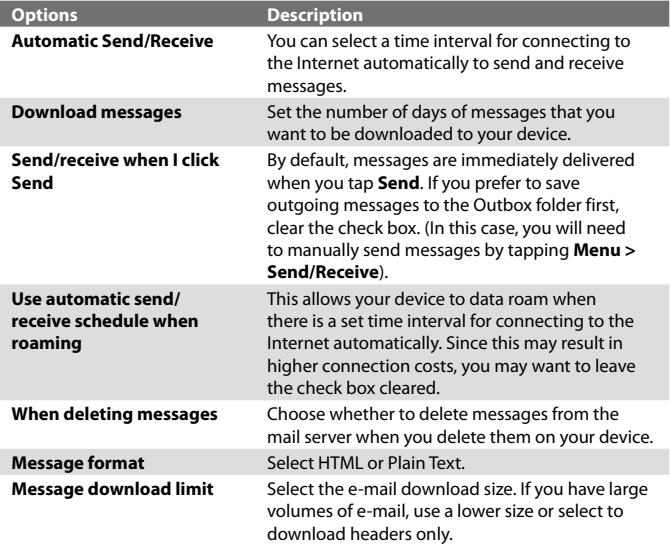

### **7.6 Using E-mail**

After setting up e-mail accounts on your device, you can start sending and receiving e-mail messages.

### **Create and send messages**

#### **To compose and send a message**

- **1.** Tap **Start > Contacts**.
- **2.** Slide your finger upward on the touch screen to scroll down the contact list. See "Finger scrolling and finger panning" in Chapter 1 for more details on finger scrolling.
- **3.** Touch the contact's name to open his or her contact card.
- **4.** On the contact card, touch the item that shows **Send e-mail**.
- **5.** If you have several e-mail accounts, the Account Picker screen will appear. Select an e-mail account that you want to use.
- **6.** A new e-mail message is then created.

To add more recipients, enter their e-mail addresses, separating them with a semicolon. You can also tap **To** if you want to add e-mail addresses stored in Contacts.

- **7.** Enter a subject and compose your message. To quickly add common messages, tap **Menu > My Text** and tap a desired message.
- **8.** To check the spelling, tap **Menu > Spell Check**.
- **9.** Tap **Send**.
- **Tips •** To enter symbols, tap **123** on the on-screen keyboard and then tap a symbol. For more information about entering text and symbols, see Chapter 2.
	- **•** To set the priority, tap **Menu > Message Options**.
	- **•** If you are working offline, e-mail messages are moved to the Outbox folder and will be sent the next time you connect.

#### **To add an attachment to a message**

- **1.** In the message that you are composing, tap **Menu > Insert** and tap the item you want to attach: **Picture**, **Voice Note**, or **File**.
- **2.** Select the file or picture you want to attach, or record a voice note.

### **Filter the Inbox message list**

When the Inbox on your device is full of messages, it may be difficult to browse and locate a desired message. You can filter your Inbox to display only the messages that contain a particular sender or subject you are searching for.

### **To filter your Inbox**

**•** Enter the sender name or e-mail subject you want to look for using the on-screen keyboard. As you tap keys, the message list narrows down to the conditions you have set.

For example, tapping "S", then "A" narrows the list to only the e-mails that contain sender names and e-mail subjects that start with "SA."

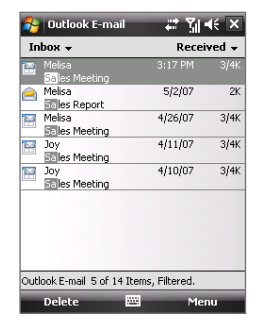

### **View and reply to messages**

### **To read an incoming message**

By default, only the first few kilobytes of a message are shown when you open an incoming message. To read the whole message do one of the following:

- **•** Finger-scroll to the end of the message and tap **Get the rest of this message**.
- **•** Tap **Menu > Download Message**.

The message will be downloaded the next time you tap **Menu > Send/ Receive** to send and receive e-mail.

**Note** If your company is running Microsoft Exchange Server 2007, the message downloads immediately without waiting until the next time you synchronize. For more information about working with company e-mails, see Chapter 8.

### **To download an attachment**

An attachment appears below the subject of the message. Tapping the attachment opens the attachment if it has been fully downloaded or marks it for download the next time you send and receive e-mail.

- **Notes •** If there are multiple attachments in the message, all attachments are downloaded.
	- **•** For information about setting your device to automatically download file attachments, see "Customize e-mail settings".
	- **•** If your company is running Microsoft Exchange Server 2007, the attachment downloads immediately, without waiting until the next time you synchronize. For more information about working with company e-mails, see Chapter 8.

### **To reply to or forward a message**

- **1.** Open the message and tap **Menu > Reply**, **Menu > Reply All**, or **Menu > Forward**.
- **2.** Enter your response then tap **Send**.
- **Tip** You can customize ActiveSync to exclude addresses, including your own, from being added to the recipient list. Tap **Menu > Options** in ActiveSync, select the **E-mail** item, tap **Settings**, then tap **Advanced**. In the **My e-mail addresses** text box, enter e-mail addresses you want to exclude.

#### **To view and reply to HTML e-mails**

You can receive, view and reply to HTML e-mails from any type of e-mail account. The HTML format is retained, without layout shifting or resizing.

- **Note** HTML e-mail support in Outlook Mobile is available only if your company is using Microsoft Exchange Server 2007.
	- **1.** Set the message format to HTML. To find out how to set the message format, see "Customize e-mail settings".
	- **2.** Tap **Start > Messaging**, select your e-mail account, and open an HTML e-mail that you received.
	- **3.** Tap the **Tap to scroll right** option to be able to scroll sideways and get a complete horizontal view of the message.
	- **4.** Tap **Get the rest of this message** that's shown at the bottom of the message to download and view the whole message.

#### 126 Exchanging Messages

- **5.** If the e-mail does not download immediately, tap **Menu > Send/ Receive**.
- **6.** If images do not immediately appear on the message, tap **Internet pictures blocked** then tap **Download Internet pictures**.
- **7.** Tap **Menu** and choose whether to reply or forward the message.
- **8.** Enter your response then tap **Send**.
- **Tip** E-mail can contain hyperlinks to web pages.

### **Download messages**

The manner in which you download messages depends on the type of e-mail account you have.

### **To send and receive e-mail for an Outlook account**

**1.** Connect your device to your PC using the USB cable or Bluetooth.

Otherwise, connect wirelessly if you are synchronizing Outlook e-mail with the Exchange Server. For more information, see Chapter 8.

- **2.** Synchronization automatically begins, and your device sends and receives Outlook e-mail.
- **Tip** You can also manually synchronize anytime by tapping **Sync** in ActiveSync or **Menu > Send/Receive** in Outlook Mobile.

### **To send and receive e-mail for a POP3/IMAP4 account**

If you have an e-mail account with an ISP or a work account that you access using a VPN server connection, you send and receive messages through a remote e-mail server. Before sending and downloading messages, you need to connect to the Internet or your corporate network.

- **1.** Tap **Start > Messaging** and tap your POP3 or IMAP4 e-mail account.
- **2.** Tap **Menu > Send/Receive**. Messages on your device and e-mail server are synchronized: new messages are downloaded to the device Inbox folder, messages in the Outbox folder are sent, and messages deleted from the server are removed from the device Inbox.

### **Customize e-mail settings**

#### **To change the download size and format for Outlook e-mail**

- **1.** Disconnect your device from the computer.
- **2.** Tap **Start > Programs > ActiveSync**.
- **3.** Tap **Menu > Options**, select **E-mail**, then tap **Settings**.
- **4.** On the E-mail Sync Options screen:
	- **•** Under **Message format**, select HTML or Plain text.
	- **•** Under **Download size limit**, select the desired e-mail size.
- **5.** Close ActiveSync and reconnect your device to the computer.

### **To change the download size and format for POP3/IMAP4 e-mail**

- **1.** Tap **Menu > Options** on the Account Picker screen, or tap **Menu > Tools > Options** while you're in a message list.
- **2.** Tap your e-mail account.
- **3.** Keep tapping **Next** until you see **Message format** and **Message download limit** on the screen.
- **4.** Under **Message format**, select HTML or Plain text.
- **5.** Under **Download size limit**, select the desired e-mail size.
- **6.** Tap **Finish**.

### **To automatically receive attachments on Outlook e-mails**

- **1.** Tap **Start > Programs > ActiveSync**.
- **2.** Tap **Menu > Options**.
- **3.** Tap **E-mail > Settings**, then select **Include file attachments**.

### **To automatically receive attachments on IMAP4 e-mails**

- **1.** Tap **Start > Messaging**.
- **2.** Tap **Menu > Options**.
- **3.** Tap the name of your IMAP4 account.
- **4.** Keep tapping **Next** until you see the **Download attachments** item on the screen.

#### 128 Exchanging Messages

- **5.** Select a download size from the **Download attachments smaller than** list box.
- **6.** Tap **Finish**.

### **To store attachments on a storage card**

- **1.** Tap **Start > Messaging**.
- **2.** Tap **Menu > Options > Storage** tab.
- **3.** Select the **When available, use this storage card to store attachments** checkbox.

# **Chapter 8**

**Working With Company E-mails and Meeting Appointments**

> **8.1 Synchronizing with the Exchange Server 8.2 Working With Company E-mails 8.3 Managing Meeting Requests 8.4 Finding Contacts in the Company Directory**

### **8.1 Synchronizing with the Exchange Server**

To keep up-to-date with your company e-mails and meeting schedules while you're out of the office, you can connect your device to the Internet wirelessly and synchronize with your company's Exchange Server.

### **Set up an Exchange Server connection**

Before you can synchronize or access information on the Exchange Server, you need to set up an Exchange Server connection on your device. You need to get the following information from your network administrator and enter them on your device:

- **•** Exchange Server name (must be Outlook Web Access server name)
- **•** Domain name
- **•** User name and password that you use at work

If you have not synchronized your device with your PC, follow these steps to set up an Exchange Server connection.

- **1.** Tap **Start > Messaging > New E-mail Account**.
- **2.** Enter your e-mail address. Clear the **Try to get e-mail settings automatically from the Internet** check box, then tap **Next**.
- **3.** Select **Exchange server** in the **Your e-mail provider** list, then tap **Next**.
- **4.** Tap **Next** again.
- **5.** In **Server address**, enter the Exchange Server name, and tap **Next**.
- **6.** Enter your user name, password, and domain, and tap **Next**.
	- **Tip** To change the rules for resolving synchronization conflicts, tap **Advanced**.
- **7.** Select the items that you want to sync with the Exchange Server.
- **8.** To change synchronization settings of an information type, for example, E-mail, select the type of information, and tap **Settings**.
- **9.** Tap **Finish**.
- **Note** If you synchronized e-mails with your PC before, open ActiveSync on your device and tap **Menu > Add Server Source** to set up an Exchange Server connection. When you're prompted to select information types for synchronization, you need to clear the **E-mail** check box under the Windows PC item first before you can select **E-mail** under Exchange Server.

#### **Tip** To change Exchange Server settings, open ActiveSync then tap **Menu > Configure Server**.

### **Start synchronization**

Before you start synchronizing with the Exchange Server, make sure your device has been set up with a data connection to the Internet so that you can synchronize wirelessly. For more information about connections, see Chapter 10.

After you finish setting up an Exchange Server connection, your device automatically starts synchronization.

You can manually start synchronization anytime by tapping **Sync** in ActiveSync.

**Note** If you connect your device to your office computer via a USB or Bluetooth connection, you can use this connection to the PC to "pass through" to the network and download Outlook e-mails and other information to your device.

### **8.2 Working With Company E-mails**

Your device gives you instant access to your company e-mails and lets you manage your messages easier. Direct Push, Fetch Mail, Remote e-mail search, and e-mail flags are just some of the tools you can use to manage your e-mails.

### **Automatic synchronization through Direct Push**

**Direct Push** technology (push e-mail feature) enables you to receive new e-mails on your device as soon as they arrive in your Inbox on the Exchange Server. With this feature, items such as contacts, calendar and tasks are also immediately updated onto your device when these items have been changed or new entries have been added on the Exchange Server. To make Direct Push work, you need to have a GPRS connection on your device.

**Note** Some messaging features depend on the Microsoft Exchange Server version used in your company. Please check with your network administrator for the availability of these features.

#### 132 Working With Company E-mails and Meeting Appointments

You need to perform a full synchronization between your device and the Exchange Server first before Direct Push can be enabled.

**Requirement** The Direct Push feature works for your device only if your company is using **Microsoft Exchange Server 2003 Service Pack 2 (SP2) with Exchange ActiveSync or higher version**.

#### **To enable Direct Push via Comm Manager**

- **1.** Tap **Start > Programs > Comm Manager**.
- **2.** On the Comm Manager screen, tap the **DirectPush** button to enable or disable DirectPush.

When enabled, the ON indicator is activated, which indicates that you will receive e-mails as they arrive. When disabled, you need to manually retrieve your e-mails.

#### **To enable Direct Push via ActiveSync**

- **1.** In ActiveSync on your device, tap **Menu > Schedule**.
- **2.** Select **As items arrive** in the **Peak times** and **Off-peak times** boxes.
	- **Note** When both the GPRS and Wi-Fi connections are turned on at the same time, the Direct Push feature will always opt for Wi-Fi.

### **Scheduled synchronization**

If you do not want to use Direct Push, you can set a regular schedule for synchronizing Outlook e-mail and information.

- **1.** In ActiveSync on your device, tap **Menu > Schedule**.
- **2.** Select a shorter time interval in the **Peak times** box for you to be able to receive e-mails more frequently. (Peak times which usually refer to your working hours when e-mail volume is high).
- **3.** Select a longer interval in the **Off-peak times** box.
	- **Tip** To set the days and hours that make up your peak and off-peak times, tap **Adjust peak times to fit your schedule**.

### **Instant download through Fetch Mail**

The **Fetch Mail** feature downloads an entire e-mail immediately without the need for you to perform a full Send/Receive action. This limits the download to just the e-mail message that you want and helps save data cost.

**Requirement** Fetch Mail works for your device only if your company is using **Microsoft Exchange Server 2007 or higher**.

- **1.** Tap **Start > Messaging > Outlook E-mail**.
- **2.** Tap an e-mail message to open it.
- **3.** By default, only the first few kilobytes of the message is shown. To download the whole e-mail, finger-scroll to the end of the message then tap **Get the rest of this message**.
- **4.** A "Downloading message" status appears. Wait for the remainder of the message body to be downloaded.
- **Tip** For information about changing e-mail sync options such as the initial download size limit for e-mail, see "Customize e-mail settings" in Chapter 7.
- **Note** When you receive an e-mail that contains a link to a document such as a PDF or Microsoft Office document located on SharePoint or an internal file server, you can tap the link to view the document on your device. You can view the document only if you have a Microsoft Outlook account that synchronizes with Microsoft Exchange Server 2007 or later. Exchange Server must also be set up to allow access to SharePoint document libraries or internal file servers.

### **Search for e-mails on the Exchange Server**

You can access messages that are not available on your device by searching your Microsoft Exchange Server mailbox. The search results will be downloaded and displayed in a Search Results folder.

#### **Requirement** Your company must be using **Microsoft Exchange Server 2007 or higher**.

- **1.** Tap **Start > Messaging > Outlook E-mail**.
- **2.** Tap **Menu > Tools > Search Server**.
- **3.** In the **Look for** text box, enter the search keyword.
- **4.** Choose the date range of messages to search from.

#### 134 Working With Company E-mails and Meeting Appointments

- **5.** From the **Look in** list, choose whether to search from your inbox or outbox only or to search all folders.
- **6.** Tap **Search**.

### **Flag your messages**

Flags serve as a reminder for you to follow-up on important issues or requests contained in e-mail messages. Flagging messages, which has been a useful feature on desktop Outlook E-mail, can also be done in Outlook Mobile on your device. You can flag received e-mail messages on your device.

**Requirement** Flags are enabled only if e-mails are synchronized with **Microsoft Exchange Server 2007 or higher**. Flags are disabled or hidden if e-mails are synchronized with earlier versions of Microsoft Exchange Server.

#### **To flag or unflag a message**

- **1.** Tap **Start > Messaging > Outlook E-mail**.
- **2.** Select a message or open a message.
- **3.** Tap **Menu > Follow Up** and select one of the following options:
	- **• Set Flag** Mark the message with a red flag to indicate that it needs follow up.
	- **• Complete Flag** Mark the message with a check mark to indicate that the issue or request in the e-mail is already completed.
	- **• Clear Flag** Remove the flag to unmark the message.

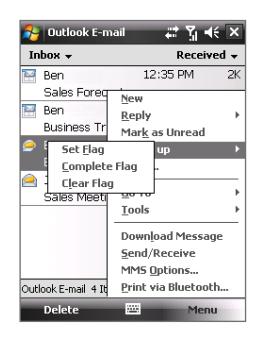

**Note** E-mail message reminders are displayed on your device if the messages are flagged with reminders and synchronized from the Exchange Server.

### **Out-of-office auto-reply**

Outlook Mobile allows you to retrieve and change your out-of-office status. Just like desktop Outlook E-mail, Outlook Mobile automatically sends an auto-reply message when you're not available.

### **To send out-of-office auto-reply messages**

- **1.** Tap **Start > Messaging > Outlook E-mail**.
- **2.** Tap **Menu > Tools > Out of Office**.
- **3.** From the **I am currently** list, select **Out of the Office**.
- **4.** Enter your auto-reply message then tap **Done**.

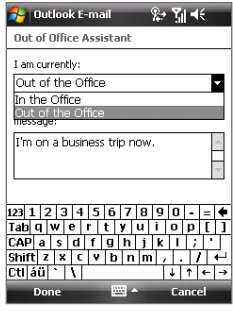

### **8.3 Managing Meeting Requests**

When you schedule and send meeting requests from your device, you can invite attendees to your meeting and check their status to know about their availability.

When you receive a meeting request, you can reply by accepting or declining the request. The meeting request also clearly indicates whether or not there are conflicting or adjacent meetings.

#### **Requirement** Your company must be using **Microsoft Exchange Server 2007 or higher**.

#### **To reply to a meeting request**

- **1.** When you receive a meeting request e-mail, a notification will be displayed on the Today screen. Open the e-mail.
- **2.** Tap **Accept** to reply and accept the meeting request, or tap **Menu > Decline** if you cannot attend the meeting.
	- **Tips •** Before responding, you can check your availability during the time of the requested meeting by tapping **View your calendar**.
		- **•** If the time of the meeting conflicts with your other appointments, a "Scheduling Conflict" status appears on top of the e-mail.

**3.** Choose whether or not to edit your response e-mail before sending then tap **OK**:

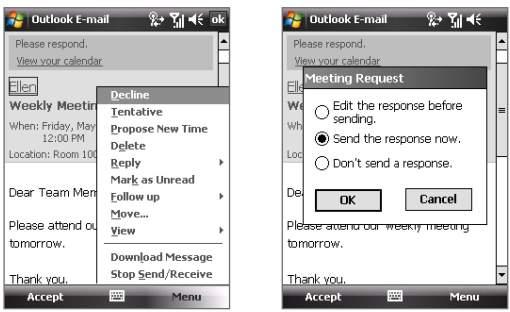

**4.** If you accepted the meeting request, it will automatically be added as an appointment in Calendar on your device.

#### **To view the list of meeting participants**

- **1.** Tap **Start > Calendar**.
- **2.** Tap a meeting request that you previously sent, then tap **Attendees**. The list of required and optional attendees will be listed.
- **Notes** For information about creating a meeting request, see "To send a meeting request" in Chapter 6.
	- **•** If you select a meeting that you have organized, the list shows who has accepted or declined the meeting.
	- **•** To view an attendee's contact information, tap the attendee's name. If the attendee is included in your contacts list, you will see the contact information immediately. If the attendee is not in your contacts list, tap **Company Directory** to view the contact information.

### **8.4 Finding Contacts in the Company Directory**

In addition to having contacts on your device, you can access contact information from your organization's Company Directory. By having over-the-air access to the Company Directory, you can easily send e-mail messages and meeting requests to anyone in your company.

**Requirement** Access to the Company Directory is available only if your organization is running Microsoft Exchange Server 2003 SP2 or higher, and you have completed your first synchronization with the Exchange Server.

- **1.** Synchronize with Exchange Server if you have never done so.
- **2.** Do any of the following:
	- **•** In Contacts, tap **Menu > Company Directory**.
	- **•** In a new e-mail message, tap the **To** box (or tap **Menu > Add Recipient)** then tap **Company Directory** at the top of the list.

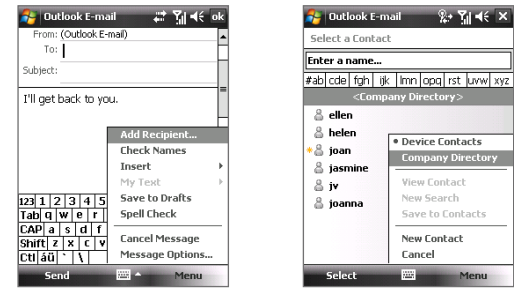

**•** In a new meeting request using Calendar, tap **Attendees** and then tap **Company Directory** at the top of the list.

#### 138 Working With Company E-mails and Meeting Appointments

**3.** Enter a partial or full contact name and tap **Search**. In the search results list, tap a contact to select it.

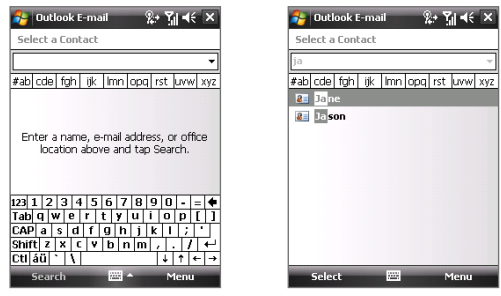

- **Notes •** You can save a contact from the Company Directory to your device by selecting the contact then tapping **Menu > Save to Contacts**.
	- **•** You can search on the following information as long as that information is included in the Company Directory: First name, Last name, E-mail name, Display name, E-mail address, or Office location.

## **Chapter 9 Working With Documents and Files**

**9.1 Microsoft® Office Mobile 9.2 Adobe® Reader® LE 9.3 Copying and Managing Files 9.4 ZIP 9.5 Backing Up Data**

### **9.1 Microsoft® Office Mobile**

**Microsoft® Office Mobile** consists of the following applications:

- **• Microsoft® Office Word Mobile** lets you create and edit documents and templates in Word Mobile and save them as **\*.doc**, **\*.rtf**, **\*.txt**, and **\*.dot** files.
- **• Microsoft® Office Excel® Mobile** lets you create and edit Excel workbooks and templates on your device.
- **• Microsoft® Office PowerPoint® Mobile** allows you to view (not create) slide show presentations in **\*.ppt** and **\*.pps** formats.

### **To use Microsoft Office Mobile**

- **1.** Tap **Start > Office Mobile**.
- **2.** Tap the Office Mobile application that you want to use.
- **Notes •** Word Mobile does not fully support some features of Microsoft® Office Word such as revision marks and password protection. Some data and formatting may be lost when you save on your device a Word document that was created in Office Word on the PC. To see a complete list of features that are not supported in Word Mobile, see Help on your device.
	- **•** Excel Mobile does not fully support some features such as formulas and cell comments. Some data and formatting may be lost when you save on your device an Excel workbook that was created in Office Excel on the PC. To see a complete list of features that are not supported in Excel Mobile, see Help on your device.

### **9.2 Adobe® Reader® LE**

**Adobe® Reader® LE** is an application for viewing PDF (Portable Document Format) documents on your device. It supports a subset of the features found in the PC versions of Adobe Reader.

### **To open Adobe Reader LE**

**•** Tap **Start > Programs > Adobe Reader LE**.

### **To open a PDF file on your device**

Do one of the following:

- **•** Open a PDF file in Adobe Reader LE.
- **•** Open File Explorer and find the desired PDF file, then tap the file to open it.

### **To navigate through a PDF document**

When you are viewing a PDF document, you can do any of the following:

- **•** Use the vertical and horizontal scroll bars (including the Up, Down, Right and Left arrow keys on the bars) to move to the desired direction of the page.
- **•** Press NAVIGATION up/down/right/left to move to the desired direction of the page.
- Tap  $\triangle$  to move to the previous page; tap  $\triangleright$  to move to the next page. Tap  $\mathbb K$  to jump to the first page; tap  $\mathbb N$  to jump to the last page.
- **•** Tap **Tools > Go To** to select the desired page to view.

### **To search for text in the document**

- **1.** Tap **Tools > Find > Text** or tap  $\bullet$  on the toolbar.
- **2.** Type in the text to be searched, then tap **Find**.
- **3.** The matched text in the document will be highlighted.
- **4.** To search for the next occurrence of the text, tap **Tools > Find > Next**.
- **Tips •** Adobe Reader LE displays a bookmark pane for the PDF files that contain bookmarks. Tap the bookmarks to go to a specific section/page within the file.
	- **•** Adobe Reader LE supports password-protected PDF files with up to 128 bit encryption. When you open a password-protected PDF file, you will be prompted to enter the password before the file can be opened.

### **9.3 Copying and Managing Files**

You can copy files between your device and PC, or copy files to a storage card that is inserted on your device. You can also efficiently manage your files and folders using File Explorer.

### **To copy files using Windows Mobile Device Center or ActiveSync**

- **1.** Connect your device to the PC.
- **2.** Click **File Management > Browse the contents of your device** in Windows Mobile Device Center or click **Explore** in ActiveSync on your PC. This opens Windows Explorer on your PC and displays the contents of your device.
- **3.** To copy a file from your device to your PC:
	- a. Browse the contents of your device, right-click the file you want to copy, then click **Copy**.
	- b. Right-click a folder in your PC, then click **Paste**.
- **4.** To copy a file from your PC to your device:
	- a. Browse the folders on your PC, right-click the file you want to copy, then click **Copy**.
	- b. Right-click a folder on your device, then click **Paste**.

### **To manage files on your device using File Explorer**

**File Explorer** lets you browse and manage the contents of your device. The root folder on the device is named My Device, and contains the following folders: My Documents, Program Files, Windows, and more.

- **1.** Tap **Start > Programs > File Explorer**.
- **2.** Tap a folder or file to open it.
- **3.** To return to an upper level folder, tap **Up** and select the folder.
- **4.** To quickly delete, rename, or copy a file, tap and hold the file then choose the desired operation from the shortcut menu. To copy or delete multiple files, tap and drag over the desired files to select, tap the selection, then choose the desired operation from the shortcut menu.

### **To copy files to a storage card**

- **1.** Make sure the storage card is properly inserted into your device.
- **2.** Tap **Start > Programs > File Explorer** and navigate to the appropriate folder.
- **3.** Tap and hold the file you want to copy, and tap **Copy**.
- **4.** Tap the Down arrow (**T**) then tap **Storage Card** from the list.
- **5.** Tap **Menu > Edit > Paste**.
- **Tip** You can configure programs such as Word Mobile and Excel Mobile to directly save edited files on your storage card. In the program's file list, tap **Menu > Options** then select the storage card in the **Save to** box.

### **9.4 ZIP**

The **ZIP** program increases the storage capacity of your device by allowing you to compress files in the conventional ZIP format. It also allows you to extract files from a zip file.

### **To start ZIP on your device**

**•** Tap **Start > Programs > ZIP**.

Each time you start ZIP, it searches for files that have the .zip file extension, and displays these files on the Archive List screen.

### **To open a ZIP file and extract files**

- **1.** Open a zip file by doing one of the following:
	- **•** Select a file and tap **File > Open Archive**.
	- **•** Tap and hold a file and tap **Open Archive**.
	- **•** Double-tap a file.

**Note** You cannot select multiple ZIP files.

- **2.** From the zip file, select files by doing one of the following:
	- **•** Tap to select a file.
	- **•** To select several files, tap **Menu > Action** and make sure **Multi-Select Mode** is selected. Select files by tapping each file. (Tap a selected file to deselect it).
	- **•** To select all files, tap **Menu > Action > Select All**.
- **3.** Tap **Menu > Action > Extract**.
- **4.** Choose a folder in which files will be extracted to, then tap **Extract**.

### **To create a zip archive**

- **1.** Tap **File > New Archive**.
- **2.** On the Save As screen, enter a zip file name and choose a folder in which to save the zip file. You can also choose whether the zip file will be saved on the device's main memory or storage card.
- **3.** Tap **Save**.
- **4.** Tap **Menu > Action > Add**.
- **5.** Double-tap the folder that contains the files you want to archive.
- **6.** Select files by doing one of the following:
	- **•** Tap to select a file.
	- **•** To select several files, tap and hold on the screen, then select **Multi-Select Mode**. Select files by tapping each file. (Tap a selected file to deselect it).
	- **•** To select all files, tap and hold on the screen, then tap **Select All**.
- **7.** Tap **Add**.
- **8.** Tap **Menu > File > Close Archive**.

### **9.5 Backing Up Data**

Use **Sprite Backup** to back up data, which includes settings, files, contacts, and all other information, to a storage card or to a designated folder on your device.

### **To install Sprite Backup**

- **1.** Make sure your device is connected to your computer via a USB cable.
- **2.** Insert the Application Disc on your computer's CD or DVD drive and install Sprite Backup to your device. Follow the on-screen instructions on your computer to complete the installation.
- **3.** After the installation is completed, the Setup Wizard on your computer will set up Sprite Backup on your device. Follow the onscreen instructions to complete the setup.

#### **To open Sprite Backup**

**•** On your device, tap **Start > Programs > Sprite Backup**.

Sprite Backup operates in two different modes: **Basic mode** and **Advanced mode**.

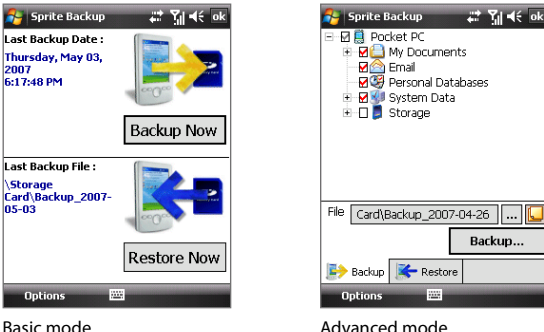

### **To back up data in Basic mode**

Basic mode is the default mode, and allows you to easily back up your entire device with the tap of a button.

- **Note** To change backup options or location, you will need to do it in Advanced mode.
	- **1.** On the Basic mode screen, tap **Backup Now**.
	- **2.** Specify a password (between 6 to 15 characters in length) for the backup file. Enter this password twice, then tap **OK**.
	- **3.** Follow the on-screen instructions to complete the backup.

#### **To restore data in Basic mode**

- **1.** On the Basic mode screen, tap **Restore Now**.
- **2.** Enter the password for the backup file, then tap **OK**.
- **3.** Follow the on-screen instructions to complete the restoration process.

### **To back up data in Advanced mode**

Advanced mode is designed for users with more advanced backup requirements.

- **1.** Tap **Options > Switch to Advanced Mode**.
- **2.** In the **Backup** tab, you will see a tree view of the data and files on your device. Tap the '+' symbol at the left of an item to view its subitems. Use the check boxes to select or exclude items for backup.
- **3.** Tap the **Backup** button and follow the on-screen instructions to complete the backup.

### **To restore data in Advanced mode**

- **1.** On the Advanced mode screen, tap the **Restore** tab.
- **2.** If there is a most recent backup file, this file will be displayed with its contents. Otherwise, if you want to use an older backup file, tap  $\left| \ldots \right|$ then select the desired file.

If the backup file is password protected, the password must be entered before the backup file can be displayed in the tree view.

- **3.** In the tree view, select the items you want to be restored.
- **4.** Tap **Restore** and follow the on-screen instructions to restore.
- **Note** In both the Basic and Advanced modes, Sprite Backup soft resets your device first before it begins the backup or restoration process. It soft resets again after the operation is completed.

### **To change the backup location and file name**

- **1.** On the Advanced mode screen, tap the **Backup** tab.
- **2.** Tap  $\left| \dots \right|$  then enter the backup file name and choose whether to save the file to the **Storage Card** or the **My Documents** folder on your device.
- **3.** Tap **OK**.

### **To enable remote backup to a computer**

- **1.** On the Advanced mode screen, tap **Options > Networking**.
- **2.** Select the **Enable Remote Backup** check box and choose whether to do the remote backup to your PC via ActiveSync or network.

For more information about using Sprite Backup, see Help on your device.
# **Chapter 10 Getting Connected**

**10.1 Comm Manager 10.2 Connection Setup 10.3 Ways of Connecting to the Internet 10.4 Wi-Fi 10.5 GPRS/3G 10.6 Dial-up 10.7 Starting a Data Connection 10.8 Internet Explorer® Mobile 10.9 Windows Live™ 10.10 Using Your Device as a Modem (Internet Sharing) 10.11 Bluetooth**

# **10.1 Comm Manager**

**Comm Manager** acts like a central switch that lets you enable or disable phone features as well as manage your data connections easily.

#### **To open Comm Manager**

- **•** Tap **Start > Settings > Connections** tab **> Comm Manager**.
- **•** Tap **Start > Programs > Comm Manager**.

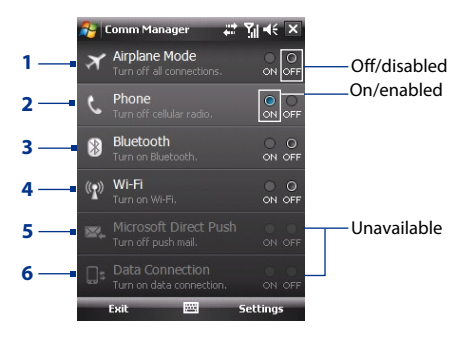

- **1** Tap to switch Airplane mode on or off. Turning on Airplane mode turns off the phone, Bluetooth and Wi-Fi functions. For more information, see "Airplane Mode" in Chapter 3.
- **2** Tap to switch the phone on or off. Tap **Settings > Phone** to set the ring tone and other phone settings. See Chapter 4 for details.
- **3** Tap to switch Bluetooth or off. Tap **Settings > Bluetooth** to configure Bluetooth on your device. See "Bluetooth" in this chapter for details.
- **4** Tap to switch Wi-Fi on or off. Tap **Settings > Wireless LAN** to configure Wi-Fi on your device. See "Wi-Fi" in this chapter for details.
- **5** Tap to switch between automatically receiving (as items arrive) or manually retrieving Outlook e-mails. See Chapter 8 for details.
- **6** Tap to disconnect active data connections (e.g. 3G). You cannot reconnect a data connection in Comm Manager.

# **10.2 Connection Setup**

**Connection Setup** configures your device's data connections, such as GPRS, WAP, and MMS, for you so that you do not need to enter the settings manually onto your device. All you need to do is to select your network operator, then Connection Setup does all the configuration for you.

#### **To automatically detect the network operator**

The first time you power on your device, or when you insert a new SIM card and then power on your device, Connection Setup will display a notification message to inform you that it will automatically configure your device.

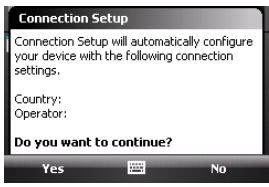

- **1.** Tap **Yes** on the notification message.
	- **Note** If your SIM card supports multiple network operator profiles, the next message that appears will display network profile choices. Select the profile you want to use and tap **OK**.
- **2.** Next, you will be asked if you want to automatically configure your device to the proper network settings. Tap **Yes**.

Connection Setup configures your device's data connection settings.

**3.** After the Connection Setup completes the configuration, tap **Restart**.

#### **To manually select the network operator**

You can also manually select your network operator from Connection Setup's settings screen. Connection Setup will then reconfigure your device's data connections settings based on the operator that you selected.

- **1.** Tap **Start > Settings > Connections** tab**> Connection Setup**.
- **2.** Select the network **Country** and **Operator** you want to use.

**Note** If you choose a **Country** and/or **Operator** that is different from the installed SIM card network operator, you may not be able to access network services.

**3.** Tap **OK**.

The next message that appears prompts you to confirm whether you want to configure the data connection settings based on the selected network.

- **4.** Tap **Yes**. Connection Setup configures the data connection settings.
- **5.** After the Connection Setup completes the configuration, tap **Restart**.

# **10.3 Ways of Connecting to the Internet**

Your device's networking capabilities allow you to access the Internet or your corporate network at work through wireless and conventional connections. You can connect to the Internet through one of the following connections:

- **•** Wi-Fi
- **•** GPRS, EDGE or 3G
- **•** Dial-up

**Note** You can also add and set up the following connections:

- **• VPN:** A VPN connection is used to access your corporate network by using an existing Internet connection.
- **• Proxy:** A Proxy connection is used to access the Internet using an existing connection to your corporate or WAP network.

# **10.4 Wi-Fi**

Wi-Fi provides wireless Internet access over distances of up to 300 feet (100 meters).

To use Wi-Fi on your device, you need access to a wireless access point or "hotspot".

**Note** The availability and range of your device's Wi-Fi signal depends on the number, infrastructure, and other objects through which the signal passes.

## **Turn Wi-Fi on and off**

- **1.** Tap **Start > Programs > Comm Manager**.
- **2.** Tap the **Wi-Fi** button to enable/disable the wireless function.

When enabled, the ON indicator is activated and available wireless networks will be detected.

#### **Connect to wireless networks**

After Wi-Fi is turned on in Comm Manager, your device scans for available wireless networks in your area.

#### **To connect to a wireless network**

- **1.** The network names of the detected wireless networks are displayed on a pop-up message window. Tap the desired wireless network, then tap **OK**.
- **2.** On the next pop-up message window, do one of the following:
	- **•** Tap **The Internet** if the wireless network connects your device to the Internet.
	- **•** Tap **Work** if the wireless network connects your device to a private network.
- **3.** If the wireless network is secured by a network key, enter the key, then tap **Connect**.

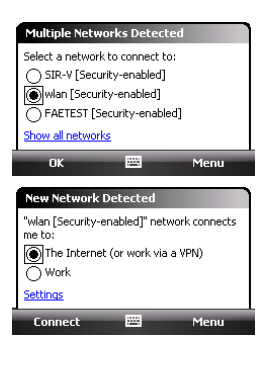

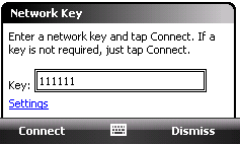

Next time you use your device to detect wireless networks, you will not see the pop-up message windows again, and you will not be prompted to enter the network key of the previously accessed wireless network (unless you perform a hard reset which will erase custom settings on your device).

**Note** Wi-Fi networks are self-discoverable, which means no additional steps are required for your device to connect to a Wi-Fi network. It may be necessary to provide a username and password for certain closed wireless networks.

#### **To check wireless network status**

You can check the current wireless connection status from any of the following screens of your device:

#### **• Title bar**.

When you enable Wi-Fi on your device, the Wi-Fi ON icon  $\mathbf I$  appears on the title bar.

After Wi-Fi is turned on, your device scans for available wireless networks and the wireless signal icon  $\mathbf{\hat{x}}$  appears on the title bar. The arrows in this icon move back and forth while your device is scanning for a wireless network signal. Once your device successfully connects to a wireless network, the arrows stop moving.

**• Wi-Fi Status screen**.

Tap **Start > Settings > Connections** tab **> Wireless LAN > Main** tab to see the name of the wireless network that your device is currently connected to.

The configuration and signal quality of the wireless network are also shown.

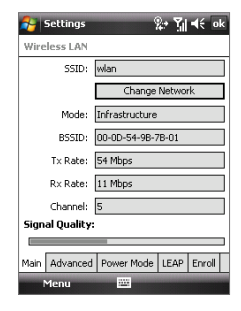

**• Configure Wireless Networks screen**.

Tap **Start > Settings > Connections** tab **> Wi-Fi > Wireless** tab. This screen displays the wireless networks currently available.

To connect to a wireless network in the list, tap and hold on the desired network, then tap **Connect**.

Tap a wireless network in the list to view or change its connection settings.

You can also add new wireless networks, if available, by tapping **Add New**.

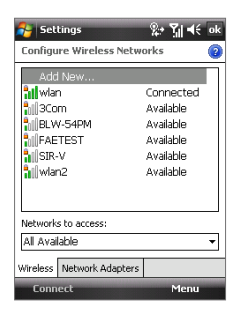

#### **To save battery power while connected to a wireless network**

Using Wi-Fi quickly consumes battery power. Turn off Wi-Fi when not in use. You can also enable power saving settings.

- **1.** Tap **Start > Settings > Connections** tab > **Wireless LAN**.
- **2.** On the **Power Mode** tab, move the **Power Save Mode** slider to a position that optimizes performance with the least power consumption.

For example, move the slider to the left (Best Performance) to have the optimal wireless network performance; move to the right (Best Battery) to obtain the maximum battery usage.

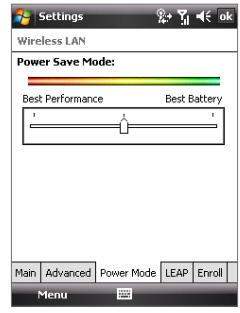

# **10.5 GPRS/3G**

Use **GPRS/3G** (or **EDGE**, if available) to connect to the Internet and to send and receive picture messages on your device. You will need a data plan to use your wireless service provider's GPRS/3G network. Check with your wireless service provider to find out about GPRS/3G rates.

GPRS/3G settings are already preconfigured on your device, and your device is ready to use your wireless service provider's GPRS/3G services. Do not change the settings as this may cause services to stop working.

#### **To add a new GPRS/3G connection**

In times when you need to add another GPRS/3G connection on your device, obtain the **Access point name** from your wireless service provider. Also, check if a user name and password are required.

- **1.** Tap **Start > Settings > Connections** tab **> Connections**.
- **2.** Under **My ISP**, tap **Add a new modem connection**.
- **3.** On the Make New Connection screen, enter a name for the connection.

**4.** In the **Select a modem** list, select **Cellular Line (GPRS, 3G)**, then tap **Next**.

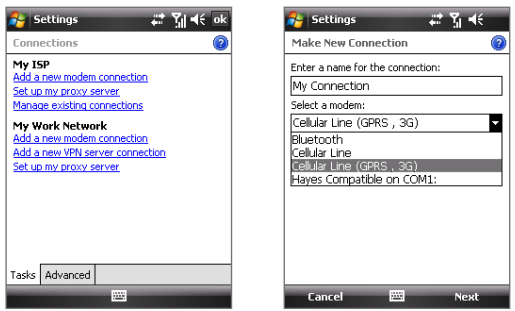

- **5.** Enter the Access point name, then tap **Next**.
- **6.** Enter the user name and password, only if required.
- **7.** Tap **Finish**.
- **Notes** To view help information for any screen, tap the help icon ( 2).
	- **•** To modify your connection settings, tap **Manage existing connections** on the Connections screen, and complete the connection wizard.

# **10.6 Dial-up**

To set up a dial-up connection to your Internet Service Provider (ISP) on your device, you need the same settings that you normally use when you dial up from your computer. This includes the ISP server phone number, your user name and password.

- **1.** Tap **Start > Settings > Connections** tab **> Connections**.
- **2.** Under **My ISP**, tap **Add a new modem connection**.
- **3.** On the Make New Connection screen, enter a name for the connection.
- **4.** In the **Select a modem** list, select **Cellular Line**, then tap **Next**.
- **5.** Enter the ISP server phone number, then tap **Next**.
- **6.** Enter your user name, password, and any other information required by your ISP.
- **7.** Tap **Finish**.

# **10.7 Starting a Data Connection**

After setting up a data connection such as GPRS or ISP dial-up on your device, you can now connect your device to the Internet. The connection is started automatically when you begin using a program that accesses the Internet such as Internet Explorer® Mobile.

#### **To manually start a data connection**

If you have set up multiple types of data connections on your device, you can manually start a connection.

- **1.** Tap **Start > Settings > Connections** tab **> Connections**.
- **2.** Tap **Manage existing connections**.
- **3.** Tap and hold the name of the desired connection, then tap **Connect**.

#### **To disconnect active data connections**

- **1.** Tap **Start > Programs > Comm Manage**r.
- **2.** Tap the **Data Connection** button.

**Note** You cannot reconnect a data connection in Comm Manager.

# **10.8 Internet Explorer® Mobile**

**Internet Explorer® Mobile** is a full-featured Internet browser, optimized for use on your device.

#### **To open Internet Explorer® Mobile**

**•** Tap **Start > Internet Explorer**.

#### **To go to a Web site**

**•** Enter the Web site address in the Address Bar, then tap  $\mathbb{R}^2$ .

#### **To view a Web page using finger scrolling and panning**

- **•** Slide your finger upward to scroll down the Web page, or slide your finger downward to scroll up the Web page.
- **•** To pan downward, touch and hold on the touch screen then drag your finger upward. To pan upward, touch and hold on the touch screen then drag your finger downward.
- **•** To pan towards the right, touch and hold on the touch screen then drag your finger to the left. To pan towards the left, touch and hold on the touch screen then drag your finger to the right.
- **•** To pan freely around a Web page, touch and hold on the touch screen then drag your finger in the desired direction.

For more information about finger scrolling and panning, see Chapter 1.

## **Internet Explorer® menu**

While browsing the Web, tap **Menu** to choose from a list of options, such as saving Favorites, changing the viewing size, and more. You can also tap and hold on a Web page to choose options from the shortcut menu.

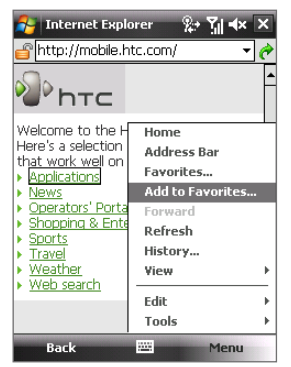

Tap **Menu > Add to Favorites** to save the current Web page in your Favorites folder.

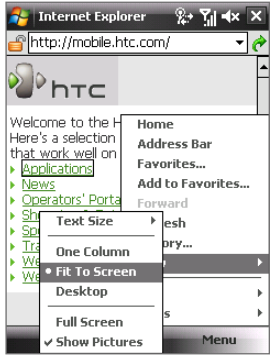

Tap **Menu > View** to select the text size and type of view.

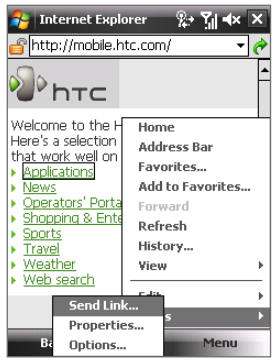

Tap **Menu > Tools** and choose to send the current Web page link, view the page's properties, or set preferences.

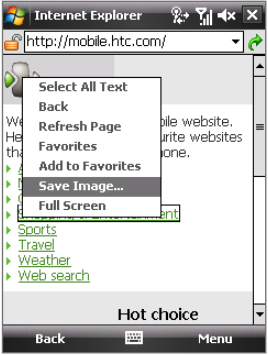

To save an image from a Web page to your device, tap and hold the image then tap **Save Image**.

#### **Note:** For more information about using Internet Explorer® Mobile, please go to: http://www.microsoft.com/windowsmobile/help/pocketpc/browseinternet.mspx

# **10.9 Windows Live™**

**Windows Live™** gives you a full Internet experience on your device. Windows Live helps you to find information, pursue your interests, and get in touch with friends and family on the Internet easier.

Windows Live™ offers the following key features:

- **• Live Search Bar**, which lets you search for information on the Web.
- **• Live Messenger**, the next generation of MSN Messenger Mobile.
- **• Live Mail**, the next generation of Hotmail.
- **• Live Contacts**, your address book for storing Live Mail, Live Messenger and Hotmail contacts.

### **Set up Windows Live™**

The first time you use Windows Live™, sign in by using your Windows Live ID, which is your Windows Live Mail or Hotmail address, and password.

#### **To set up Windows Live for the first time**

- **1.** Tap **Start > Programs > Windows Live**.
- **2.** Tap **Sign in to Windows Live**.
- **3.** On the next screen, tap the links to read the Windows Live™ Term of Use and the Microsoft Privacy Statement. After reviewing them, tap **Accept**.
- **4.** Enter your Windows Live™ Mail or Hotmail address and password, select the **Save password** checkbox, then tap **Next**.
- **5.** Choose whether or not to show the Windows Live™ search bar and applications on the Today screen then tap **Next**.

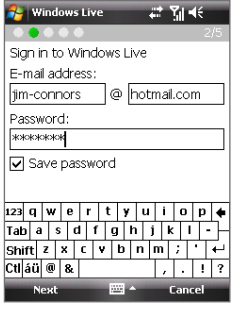

**6.** Choose what information you want to sync online with your device.

If you select **Store Windows Live contacts in your mobile phone's contact list**, your Windows Live contacts will be added to the contact list and to Live Messenger on your device.

If you select **Sync e-mail**, your Windows Live Mail or Hotmail inbox messages will be downloaded to your device.

- **7.** Tap **Next**.
- **8.** After synchronization is complete, tap **Done**.

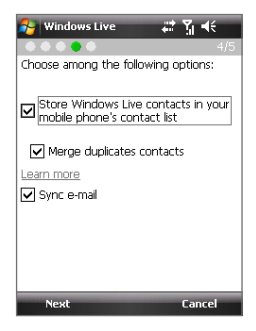

## **The Windows Live™ interface**

On the main interface of Windows Live™, you will see a search bar, navigation bar, and an area where you can customize to show your picture.

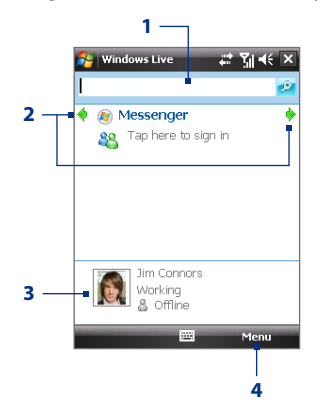

- **1** Live Search Bar
- **2** Tap the Left or Right arrow to switch between Windows Live Messenger, Live Mail, and Sync status.
- **3** Tap to change the display name, picture, or personal message.
- **4** Tap **Menu** to access and change settings.

**Tip** If you chose to display the search bar and Windows Live™ applications on the Today screen when you were setting up Windows Live, you'll also see them on the Today screen. To show or hide them from the Today screen, open Windows Live and tap **Menu > Options > Today screen options**.

## **Windows Live Messenger**

With this mobile version of **Windows Live Messenger**, you enjoy many of the same cool features that you get from the desktop version, which include the following:

- **•** Instant messaging via text and voice
- **•** Multiple conversations
- **•** Add emoticons
- **•** Contact list with presence
- **•** Send and receive files including photos
- **•** Change status/display name
- **•** View contacts by online status, groups, and more
- **•** Send messages even when a contact is offline

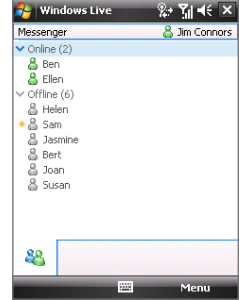

**Note** Before you can use Windows Live Messenger, your device must be connected to the Internet. For information about setting up an Internet connection, see "Ways of Connecting to the Internet" in this chapter.

## **Launch Messenger and sign in**

#### **To open Windows Live Messenger**

Do one of the following:

- **•** Tap **Start > Programs > Messenger**.
- **•** On Windows Live™ or the Today screen, tap the Left or Right arrow until you see **Messenger**, then tap it.

#### **To sign in and out**

- **1.** Tap **Sign in** on the messenger screen.
- **2.** If this is your first time to sign in, a message appears to inform you that your messenger contacts will be added to the contact list on your device. Tap **OK** to add them.

Signing in may take several minutes, depending on your connection speed.

**3.** To sign out, tap **Menu > Sign Out**.

#### **To start and end conversations**

- **1.** In the contact list, select a contact then tap **Send IM** to open a message screen.
- **2.** Enter your text message in the text entry area of the message screen.
- **3.** To add an emoticon, tap **Menu > Add emoticon** then tap an icon from the list of emoticons.
- **4.** Tap **Send**.
- **5.** To end a conversation with the current contact, tap **Menu > End conversation**.
- **Tips •** To send a file, tap **Menu > Send**. You can choose to send a picture, voice clip or any file.
	- **•** To invite one or more contacts to the conversation, tap **Menu > Options > Add participant**.
	- **•** To send a voice message, tap Voice Clip on a message screen then start talking. After you have recorded a message, tap **Send**.

## **Add Windows Live contacts**

You can add new Windows Live contacts in Live Messenger or in Contacts.

#### **To add a Windows Live contact in Live Messenger**

- **1.** Tap **Menu > Add new contact**.
- **2.** Enter the e-mail address of the contact, then tap **OK**.

#### **To add a Windows Live contact in Contacts**

- **1.** Tap **Start > Contacts**.
- **2.** Tap **New** then tap **Windows Live**.
- **3.** In the **IM** box, enter the e-mail address of the contact, which can be a Windows Live ID or any other e-mail address.
	- **Tip** You can fill in other information about the contact, if desired. This is not absolutely necessary if you will communicate with the contact only through Windows Live Messenger or Live Mail.
- **4.** Tap **OK**.
- **5.** Follow the remaining instructions to add the new contact to your Windows Live contact list.

# **10.10 Using Your Device as a Modem (Internet Sharing)**

**Internet Sharing** connects your PC or notebook computer to the Internet by using your device's data connection (GPRS or EDGE, for instance). You can choose to connect via USB or Bluetooth.

- **Notes •** Make sure your device has a SIM card installed, and your device has a GPRS or phone dial-up modem connection. If your device has not been set up with a data connection yet, tap **Menu > Connection Settings** on the Internet Sharing screen. For more information about setting up these connections, see "GPRS/3G" and "Dial-up" in this chapter.
	- **•** If you want to use a USB cable connection, you must first install Windows Mobile Device Center or Microsoft ActiveSync version 4.5 or later on the computer.
	- **•** If want to use a Bluetooth connection, make sure your computer has builtin Bluetooth capability. If your computer does not have Bluetooth, you can connect and use a Bluetooth adapter or dongle on your computer.
	- **•** Before using Internet Sharing, disconnect from Windows Mobile Device Center or ActiveSync on your computer.
	- **•** On your computer, run **3gnetopt.exe** from the Application Disc to optimize the connection speed between your device and computer.

#### **To set up your device as a USB modem**

- **1.** On your device, tap **Start > Programs > Internet Sharing**.
- **2.** In the **PC Connection** list, select **USB**.
- **3.** In the **Network Connection** list, select the name of the connection that your device uses to connect to the Internet.
- **4.** Plug in the USB cable between your device and the computer.
- **5.** Tap **Connect**.

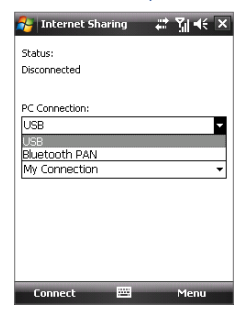

#### **To use your device as a Bluetooth modem**

For the computer to use the Internet connection of your device, activate Internet Sharing on your device, then set up a Bluetooth Personal Area Network (PAN) between the computer and your device.

- **1.** On your device, turn on Bluetooth and set it to visible mode by following the steps in "To turn Bluetooth on and make your device visible".
- **2.** Initiate a Bluetooth partnership from your device by following the steps in "To create a Bluetooth partnership."
- **3.** Tap **Start > Programs > Internet Sharing**.
- **4.** Select **Bluetooth PAN** as the **PC Connection**.
- **5.** From the **Network Connection** list, select the name of the connection that your device uses to connect to the Internet.
- **6.** Tap **Connect**.
- **7.** On your computer, set up a Bluetooth Personal Area Network (PAN) with your device:

#### **For Windows Vista®:**

- **a.** Click **Start > Control Panel > Network and Internet > Network and Sharing Center**.
- **b.** Click **Manage network connections** and then under **Personal Area Network**, double-click **Bluetooth Network Connection**.
- **c.** In the Bluetooth Personal Area Network Devices dialog box, select your device, then click **Connect**.

#### **For Windows XP:**

- **a.** Tap **Start > Control Panel > Network Connections**.
- **b.** Under **Personal Area Network**, click the **Bluetooth Network Connection** icon.
- **c.** Under **Network Tasks**, click **View Bluetooth network devices**.
- **d.** In the Bluetooth Personal Area Network Devices dialog box, select your device, then click **Connect**.

- **Note** If the Bluetooth adapter or dongle on your computer was installed using a third-party provided driver, open the Bluetooth software that came with the Bluetooth adapter/dongle to connect your computer and device via Bluetooth. Refer to the Bluetooth adapter/dongle documentation for more information.
- **8.** On the Internet Sharing screen on your device, check if a connected status message is displayed, which indicates that your computer has been successfully connected to the Internet using your device as a Bluetooth modem.

#### **To end the Internet connection**

**•** On the Internet Sharing screen, tap **Disconnect**.

# **10.11 Bluetooth**

Bluetooth is a short-range wireless communications technology. Devices with Bluetooth capabilities can exchange information over a distance of about eight meters without requiring a physical connection.

## **Bluetooth modes**

Bluetooth on your device operates in three different modes:

- **• On**. Bluetooth is turned on. Your device can detect other Bluetoothenabled devices, but not vice versa.
- **• Off**. Bluetooth is turned off. In this mode, you can neither send nor receive information using Bluetooth. Turn off Bluetooth when not in use to conserve battery power, or in places where using a wireless device is prohibited, such as on board aircraft and in hospitals.
- **• Visible**. Bluetooth is turned on, and all other Bluetooth-enabled devices can detect your device.
- **Note** By default, Bluetooth is turned off. If you turn it on, then turn off your device, Bluetooth also turns off. When you turn on your device again, Bluetooth automatically turns on.

#### **To turn Bluetooth on and make your device visible**

- **1.** On your device, tap **Start > Settings > Connections** tab **> Bluetooth > Mode** tab.
- **2.** Select the **Turn on Bluetooth** and **Make this device visible to other devices** check boxes.
- **3.** Tap **OK**.

## **Bluetooth partnerships**

A Bluetooth partnership is a relationship that you create between your device and another Bluetooth-enabled device in order to exchange information in a secure manner.

#### **To create a Bluetooth partnership**

- **1.** On your device, tap **Start > Settings > Connections** tab **> Bluetooth**.
- **2.** On the **Devices** tab, tap **Add new device**. Your device displays the names of other Bluetooth devices within range.
- **3.** Tap the desired device name in the box, then tap **Next**.
- **4.** Specify a passcode to establish a secure connection. The passcode can be 1 up to 16 characters.
- **5.** Tap **Next**.
- **6.** Wait for the paired device to accept the partnership. The receiving party needs to enter the same passcode that you specified.
- **7.** The name of the paired device is then displayed. You may edit and enter a new name for that device.
- **8.** Select the check boxes of services that you want to use from the paired device.
- **9.** Tap **Finish**.
- **Note** Creating a Bluetooth partnership between two devices is a one-time process. Once a partnership is created, the devices can recognize the partnership and exchange information without entering a passcode again.

#### **To accept a Bluetooth partnership**

- **1.** Ensure that Bluetooth is turned on and in visible mode.
- **2.** Tap **Yes** when prompted to establish a partnership with the other device.
- **3.** Enter a passcode (the same passcode that is entered on the device requesting the partnership) to establish a secure connection. The passcode must be between 1 and 16 characters.
- **4.** Tap **Next**.
- **5.** Tap **Finish**. You can now exchange information with the paired device.
- **Tips •** To rename a Bluetooth partnership, tap and hold the partnership's name on the **Devices** tab of the Bluetooth Settings screen, then tap **Edit**.
	- **•** To delete a Bluetooth partnership, tap and hold the partnership's name on the **Devices** tab, then tap **Delete**.

# **Connect a Bluetooth hands-free or stereo headset**

For hands-free phone conversations, you can use a Bluetooth hands-free headset such as a car kit with your device. Your device also supports A2DP (Advanced Audio Distribution Profile) which allows you to use a Bluetooth stereo headset for hands-free phone conversations and for listening to stereo music.

#### **To connect a Bluetooth hands-free or stereo headset**

- **1.** Make sure that both your device and the Bluetooth headset are turned on and within close range, and that the headset is visible. Refer to the manufacturer's documentation to find out how to set the headset in visible mode.
- **2.** Tap **Start > Settings > Connections** tab.
- **3.** Tap **Bluetooth > Devices** tab > **Add new device**. Your device displays the names of other Bluetooth devices within range.

- **4.** Tap the name of the Bluetooth headset, then tap **Next**.
- **5.** Enter the passcode of the Bluetooth headset, then tap **Next**.
- **6.** Make sure the **Hands Free** check box is selected. If you have a Bluetooth stereo headset, also make sure **Wireless Stereo** is selected.
- **7.** Tap **Finish**.

While the Bluetooth stereo headset is connected, the **Headset** icon ( $\Omega$ ) will appear on the title bar.

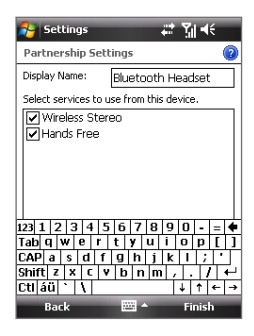

**Note** If the Bluetooth stereo headset becomes disconnected, turn the headset on and repeat steps 1 to 3 above. Tap and hold the name of the Bluetooth stereo headset and tap **Set as Wireless Stereo**.

## **Beam information using Bluetooth**

You can beam information, such as contacts, calendar items, and tasks, as well as files from your device to your computer or to another Bluetoothenabled device.

**Note** If your computer does not have built-in Bluetooth capability, you need to connect and use a Bluetooth adapter or dongle on your computer.

#### **To beam information from your device to a computer**

- **1.** Turn on Bluetooth on your device, and make your device visible. For information about this, see "To turn Bluetooth on and make your device visible".
- **2.** Set Bluetooth on your computer to visible mode, create a Bluetooth partnership, then enable your computer to receive Bluetooth beams.
	- **Note** If the Bluetooth adapter or dongle on your computer was installed using a third-party provided driver, open the Bluetooth software that came with the Bluetooth adapter/dongle and enable the adapter/ dongle to be discovered by other devices. Refer to the Bluetooth adapter's documentation for more information.

If your computer has **Windows Vista®** or **Windows XP SP2** and your computer's Bluetooth adapter is supported by your Windows version, do the following steps:

- **a.** On your computer, open **Bluetooth Devices** from the Control Panel then click the **Options** tab on the **Bluetooth Devices**  window.
- **b.** For **Windows Vista**, select **Allow Bluetooth devices to find this computer**. For **Windows XP**, select **Turn discovery on** and **Allow Bluetooth**

**devices to connect to this computer**.

- **c.** Create a Bluetooth partnership between your device and computer. For information about creating a partnership, see "Bluetooth partnerships".
- **d.** In the **Options** tab of **Bluetooth Devices**, select **Show the Bluetooth icon in the notification area**.
- **e.** To enable your computer to receive Bluetooth beams, right-click the Bluetooth icon  $\mathbb{R}$  in the notification area at the bottom-right of your computer screen and select **Receive a File**.
- **3.** Now you are ready to beam. On your device, select an item to beam. The item can be an appointment in your calendar, a task, a contact card, or a file.
- **4.** To beam a contact, tap **Menu > Send Contact > Beam**. To beam other types of information, tap **Menu > Beam [type of item]**.
- **5.** Tap the device name to which you want to send the item.
- **6.** If you beamed a calendar, task, or contact item to your computer and it is not automatically added to Outlook, select **File > Import and Export** in Outlook to import it.

To beam information to a Bluetooth-enabled device such as another Windows Mobile powered device, follow steps 1 to 5 in the above procedure.

**Tips •** The default folder on your computer where beamed items are stored may be C:\Documents and Settings\your\_username\My Documents in Windows XP or C:\Users\your\_username\My Documents in Windows Vista. **•** For your device to receive Bluetooth beams, tap **Start > Settings > Connections** tab **> Beam** and make sure the **Receive all incoming beams** check hoy is selected.

## **Bluetooth Explorer and Bluetooth file sharing**

**Bluetooth Explorer** searches for other Bluetooth devices that have file sharing enabled and lets you access their Bluetooth shared folder. You can copy files from and to their shared folder, and create subfolders in it. When you enable **Bluetooth file sharing** on your device, other Bluetoothenabled devices will also be able to access your Bluetooth shared folder.

#### **To enable Bluetooth Explorer and Bluetooth file sharing on your device**

- **1.** Tap **Start > Settings > Connections** tab **> Bluetooth > FTP** tab.
- **2.** Select the **Enable Bluetooth Explorer** check box. This makes the **\Bluetooth** device folder visible in the File Explorer.
- **3.** Select the **Enable File Sharing** check box.

You can use the default Bluetooth shared folder, or tap **Browse** to use another folder as your shared folder.

**4.** Tap **OK**.

#### **To use Bluetooth Explorer**

- **1.** Bluetooth Explorer is integrated with the File Explorer program. You can open it by tapping **Start > Programs > Bluetooth Explorer** or by tapping Down arrow ( $\blacktriangledown$ ) on the upper left of File Explorer then tapping **Bluetooth**.
- **2.** Bluetooth Explorer then scans for other Bluetooth devices that have file sharing enabled. From the list, tap to select a Bluetooth device you want to connect to. You may need to enter a passcode in order for you to connect to the selected device.

If there are files contained in the Bluetooth shared folder on the other device, you will be able to see them on the Bluetooth Explorer screen.

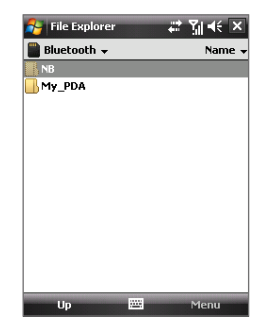

- **3.** Select one or more files, then tap **Menu > Edit** and choose to cut or copy the files.
- **4.** Tap **Up** twice.
- **5.** Navigate to the folder where you want to paste the files on your device, then tap **Menu > Edit > Paste**.

## **Print files via Bluetooth**

Connect your device to a Bluetooth printer to print contact information, appointment details, messages, and other file types.

#### **Note** You can print files in the **.txt**, **.jpg**, **.xhtml**, **.vcf**, **.vcs** file formats.

Before you start printing, make sure to turn on the Bluetooth printer and to turn on Bluetooth on your device. To turn on Bluetooth, tap **Start > Programs > Comm Manager** and then tap the **Bluetooth** button.

#### **To print contact information**

- **1.** Tap **Start > Contacts** and then select the contact whose information you want to print.
- **2.** Tap **Menu > Print via Bluetooth**.
- **3.** Tap **Menu > Search Device**. Your device starts to search for Bluetooth devices.
- **4.** Select the Bluetooth printer and tap **Menu > Send File**.
- **5.** Set the printing options you want and then tap **Print**.

#### **To print a calendar appointment**

- **1.** Tap **Start > Calendar** and then select the appointment whose details you want to print.
- **2.** Follow steps 2 to 5 in the "To print contact information" procedure.

#### **To print a message**

- **1.** Tap **Start > Messaging** and then select the messaging account where the message you want to print is located.
- **2.** Select the message you want to print.
- **3.** Follow steps 2 to 5 in the "To print contact information" procedure.

#### **To print a JPEG file**

- **1.** Do one of the following:
- **•** In Pictures & Videos, select the JPEG file and then tap **Menu > Print via Bluetooth**.
- **•** In File Explorer, tap and hold the JPEG file and then on the menu, tap **Print via Bluetooth**.
- **2.** Follow steps 3 to 5 in the "To print contact information" procedure:

# **Chapter 11 Using GPS**

**11.1 Guidelines and Preparation for Using GPS 11.2 Downloading Satellite Data via QuickGPS 11.3 GPS Controls**

# **11.1 Guidelines and Preparation for Using GPS**

- **•** Do not operate the GPS system while driving. The plotted GPS route is only for driving reference. It should not interfere with actual driving behavior.
- **•** Please use the GPS system cautiously. Users shall be liable for any damages resulting from negligent operation of the system.
- The GPS signal cannot pass through solid non-transparent objects. Signal reception may be affected by obstructions such as high-rise buildings, tunnels, bridges, forests, weather (rainy or cloudy days), etc. If the vehicle's visor contains metal, it will be difficult for the GPS signal to pass through. For better signal reception, connect your device to an external GPS antenna.

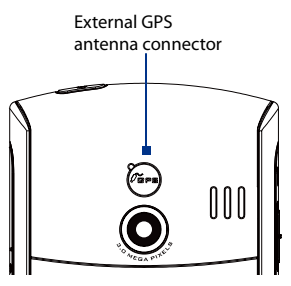

- **•** Wireless communication products (such as mobile phones or radardetecting devices) may interfere with the satellite signal, resulting in unstable signal reception.
- **•** The Global Positioning System (GPS) is built and operated by the US Defense Department. The Department is responsible for the accuracy and maintenance of the system. Any changes that the Department makes may affect the accuracy and function of the GPS system.
- **•** Do not leave your device in a vehicle or expose the device to direct sunlight to avoid overheating the battery, which could pose damage to the device or risk to the vehicle.

**•** When using the device inside a vehicle, use the car holder to mount the device securely in place. Avoid placing the device in the areas shown in the following diagram:

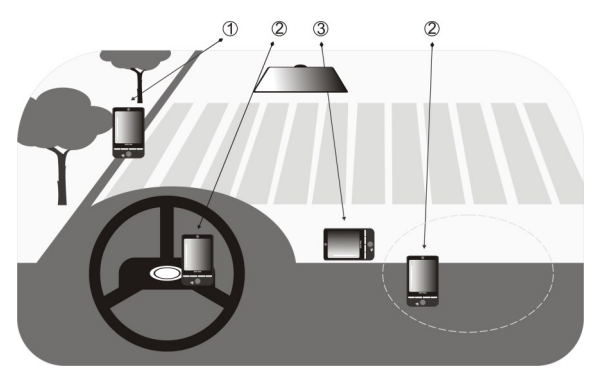

- **1** Do not place where it will block the driver's vision.
- **2** Do not place where air bags could deploy.
- **3** Do not place anywhere in the vehicle without securing the device in the holder.

# **11.2 Downloading Satellite Data via QuickGPS**

Before you start to use your device for GPS navigation, open the **QuickGPS** program first to download ephemeris data (current satellite position and timing information) onto your device. This data is needed to determine the GPS position of your current location.

QuickGPS downloads ephemeris data from a Web server, instead of from the satellites, using the Internet connection on your device, which can be via ActiveSync or 3G/GPRS. This significantly speeds up the time for determining your GPS position.

#### **To open QuickGPS**

Tap **Start > Programs > QuickGPS**.

#### **To download data**

Tap **Download** on the QuickGPS screen.

On the screen, initially, you will see the **Valid time** of the downloaded data. As time passes, the remaining days and hours of validity will be shown.

To speed up GPS positioning, download the latest ephemeris data when the validity of the data expires.

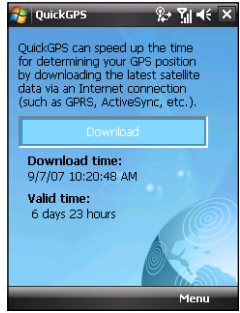

## **Download options**

To configure download times, tap **Menu > Options** and choose from the available options:

**• Remind me when data expires**. Enables your device to display a reminder message when the validity of the ephemeris data has expired.

When you see the reminder message, tap **Menu** to dismiss the reminder or to set the snooze time so that you will be reminded again. Tap **OK** to open the QuickGPS program and download the latest data.

**• Autodownload when data expires**. Allows ephemeris data to be automatically updated onto your device when the data has expired.

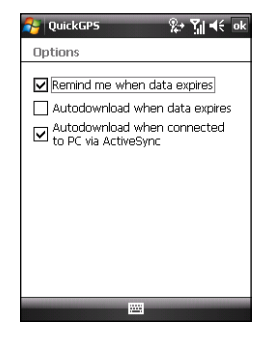

**• Autodownload when connected to PC via ActiveSync**. Allows ephemeris data to be automatically downloaded via ActiveSync to your device when your device is connected to your computer. Your computer must be connected to the Internet in order to download data.

**Note** The ephemeris data is stored on HTC Web servers. QuickGPS is preconfigured to connect to these servers.

# **11.3 GPS Controls**

When a map or menu is shown on the GPS software, use the following controls on your device to navigate:

- **•** On the Map Browser screen, press NAVIGATION up to zoom in, press NAVIGATION down to zoom out on a map.
- **•** Use the NAVIGATION CONTROL to scroll through items in a menu. Press the ENTER button to select a menu item and open the corresponding screen.
- **Tip** You can also rotate the NAVIGATION WHEEL to select items in a menu and to zoom in and out on the Map Browser screen.

# **Chapter 12 Experiencing Multimedia**

# **12.1 Camera 12.2 Camera Album 12.3 Pictures & Videos 12.4 Windows Media® Player Mobile 12.5 Streaming Media 12.6 Audio Manager 12.7 Using Audio Booster 12.8 Using FM Radio**

# **12.1 Camera**

Taking photos and recording video clips along with audio are easy with your device's two built-in cameras:

**Main camera:** Rear 3 megapixel CMOS camera for capturing high resolution pictures and video clips with audio

**2nd camera:** Front camera for video calls and taking self-portrait shots

#### **To open the Camera screen**

- **•** Press the CAMERA button on your device.
- **•** Tap **Start > Programs > Camera**.

The screen orientation automatically switches to landscape mode when you open Camera.

#### **To exit the Camera**

**•** Tap the **Exit** icon  $(\mathbf{X})$  on the Camera screen.

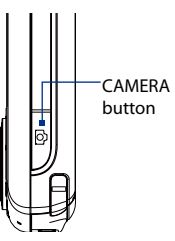

## **Capture modes**

The camera on your device allows you to capture pictures and video clips by using various built-in modes that provide you flexibility in taking your shots. The Camera mode is set to the **Photo** capture mode by default. The upper left corner of the screen displays the active capture mode.

#### **To change the capture mode**

- **•** Tap the left or right arrows next to the mode icon.
- **•** Press NAVIGATION right or left (in landscape orientation).

Tap to change the capture mode.

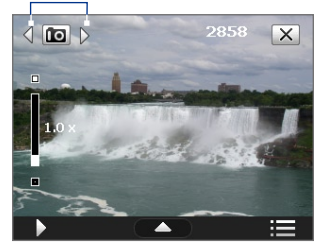

You can select from the following capture modes:

**Icon Capture Mode**

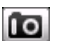

**Photo**: Captures standard still images.

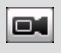

**Video**: Captures video clips, with or without accompanying audio.

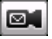

**MMS Video**: Captures video clips suitable for sending with MMS messages.

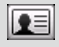

**Contacts Picture**: Captures a still image and gives you the option to immediately assign it as a Photo ID for a contact.

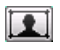

**Picture Theme**: Captures still images and places them within frames.

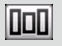

**Panorama**: Captures a sequence of still images continuously in one direction, and stitches the images to create a panoramic view of a scene.

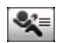

**Sports**: Captures consecutive photo shots (3, 5, 7, or 10).

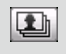

**Burst**: Captures a sequence of still images (maximum 30) as long as the CAMERA button on the device or the ENTER button on the NAVIGATION CONTROL is kept pressed.

**Note** When using the 2nd camera to capture, you can only use Photo, Video, MMS Video, Contacts Picture, and Picture Theme modes.

#### **File formats supported**

Using the available capture modes, the camera in your device captures files in the following formats:

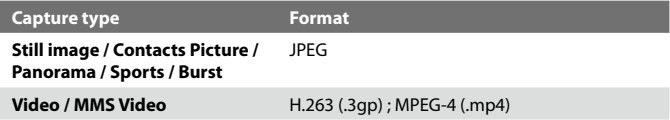

## **Camera controls**

- **•** Press CAMERA or ENTER to take a photo or contacts picture.
- **•** Press CAMERA or ENTER to start recording video; press it again to stop recording.
- **•** Press CAMERA or ENTER each time when taking photos for a picture theme or panorama.
- **•** To take consecutive shots in Sports mode, press CAMERA or ENTER, then move your device to follow the movement of your subject.
- **•** Press and hold the CAMERA button or the ENTER button when taking consecutive shots in Burst mode. Release the button to stop taking shots.

## **On-screen controls and indicators**

The on-screen controls and indicators disappear after about 3 seconds. To make the controls and indicators reappear, touch or tap the screen.

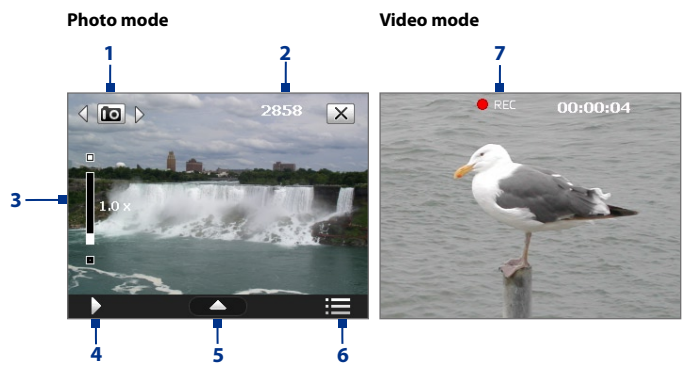

- **1 Mode Switching control**. Tap the left/right arrow ( $\sqrt{7}$ ) on the screen to switch the capture mode.
- **2 Remaining information indicator**. In Photo, Contacts Picture, Picture Theme, Panorama, Sports, and Burst modes, this shows the remaining, available shots of pictures based on current settings.
In Video and MMS Video modes, this shows the remaining duration that can be recorded. While recording video, this shows the recorded duration.

- **3 Zoom control**. Tapping  $\Box$  /  $\Box$  on the screen allows you to zoom in or zoom out.
	- **Note** This control only appears when zooming is supported by the **Resolution** you have selected.
	- **Tip** You can also press NAVIGATION up/down or rotate the NAVIGATION WHEEL to zoom in an out.
- **4 Album**. Tap to open Camera Album. See "Camera Album" for details.
- **5 Quick Settings Panel**. Tap to open the Quick Settings Panel. See "Quick Settings Panel" for details.
- **6 Menu**. Tap to open the Camera Settings screen.
- **7 Recording indicator**. This shows a red, flashing indicator while video recording is in progress.

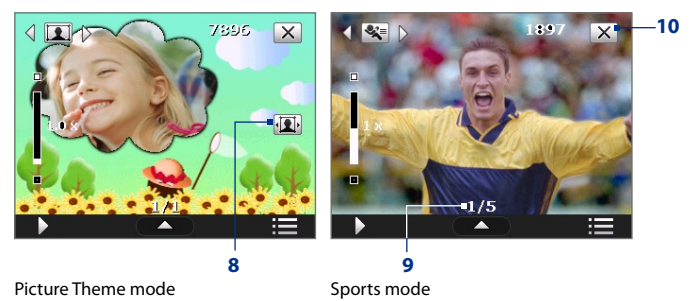

- 
- **8 Template Selector icon**. In Picture Theme mode, tap to toggle among the different templates.
- **9 Progress indicator**. In Picture Theme, Panorama, Sports, and Burst modes, this shows the number of consecutive shots.

**10 Exit**. Tap  $X$  to exit the Camera program.

# **Quick Settings Panel**

The Quick Settings Panel provides a quick way of adjusting the most common camera settings. Tap the screen to open the Quick Settings Panel. Keep tapping a button on the panel, for instance, **Resolution**, to cycle through the available settings.

**Note** The available settings on the menu depend on the Capture mode selected.

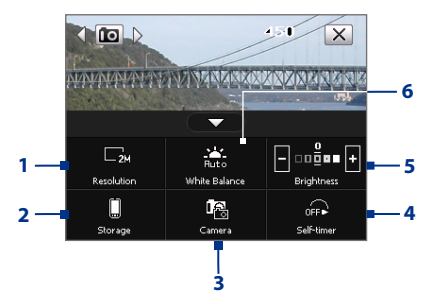

- **1 Resolution**. Tap to change the resolution. See the table in the previous page for the detailed capture sizes.
- **2 Storage**. Tap to toggle between saving captured photos or video clips on the device memory  $\Box$  or on the storage card  $\Box$
- **3 Camera**. The camera icon indicates the current camera being used. Tap to cycle through the different cameras.

**Main Camera:** 3 megapixel CMOS camera that is at the back panel of the device, used for taking standard pictures and videos.

**2nd Camera:** Camera at the upper right corner of the front panel of the device, used for shooting self-portrait pictures and videos.

**10 2nd Camera (Flip):** Used for taking self-portrait pictures and videos without mirroring.

If there is text on your self-portrait shot (for example, if you're wearing a shirt with text), the text appears inverted on the captured image/ video in 2nd Camera mode. Use 2nd Camera (Flip) mode to invert the self-portrait so that the text is readable on the captured image/video.

- **4 Self-timer**. Tap to set the self-timer to **2 seconds**, **10 seconds**, or **Off** when in the Photo or Contacts Picture mode. When you press the CAMERA or ENTER button to capture a still image, it starts to count down, and then captures a still image after the assigned time.
- **5 Brightness**. Tapping the minus/plus icon ( $\blacksquare$ / $\blacksquare$ ) decreases or increases the brightness level.
- **6 White Balance**. White balance enables the camera to capture colors more accurately in different lighting conditions. White balance settings include:

```
Auto (\frac{1}{2}, \frac{1}{2}), Daylight (\frac{1}{2}, \frac{1}{2}), Night (\frac{1}{2}, \frac{1}{2}), Incandescent (\frac{1}{2}, \frac{1}{2}), and
Fluorescent (
```
# **Zooming**

Before capturing a still image or a video clip, you can zoom in to make the object in focus move closer or zoom out to make the object move farther away.

**Note** The zoom control only appears onscreen when zooming is supported by the **Resolution** you have selected.

### **To zoom in**

**•** Rotate the NAVIGATION WHEEL clockwise, press NAVIGATION up, or  $tan \Box$ .

### **To zoom out**

**•** Rotate the NAVIGATION WHEEL counterclockwise, press NAVIGATION down or tap  $\blacksquare$ .

The camera zoom range for a picture or a video clip depends on the capture mode and capture size. The following table is a summary.

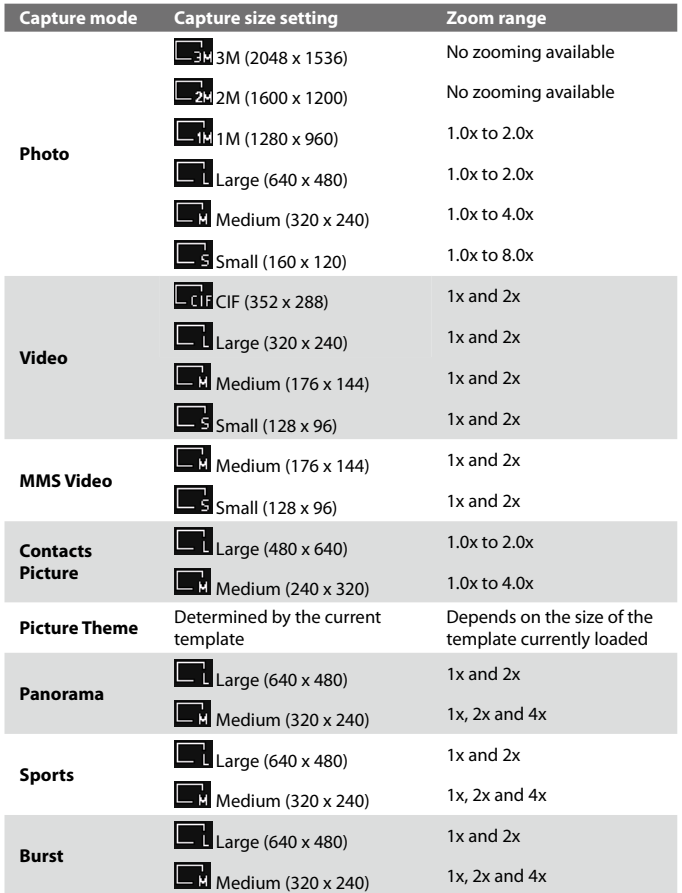

For capture size settings and zoom ranges when using the 2nd camera, please refer to the online help.

# **The Review screen**

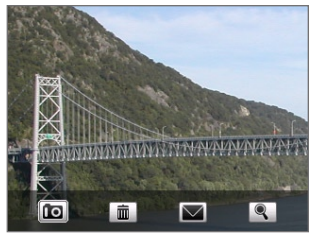

After taking a still image or recording a video clip, you can view, send, or delete the image or video clip on the **Review screen**.

You can also tap the following icons at the bottom of the Review screen:

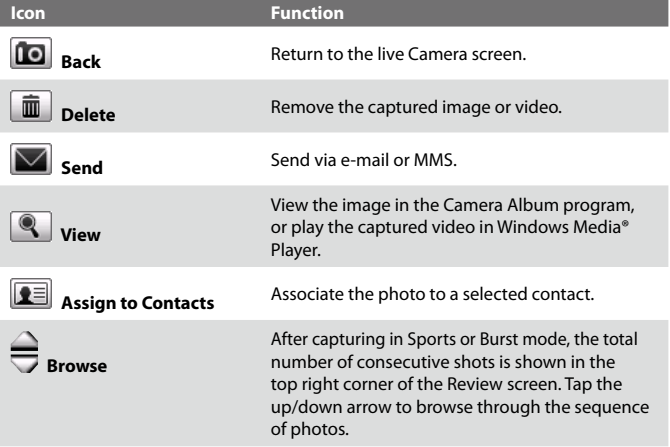

### **Camera settings**

Tap the Menu icon ( $\Box$ ) to open the Camera Settings screen. The Camera Settings screen allows you to configure capture and camera settings.

The Camera settings consist of two tabs: **Capture Settings** and **Advanced**. Use the Capture Settings tab to adjust options for your selected capture mode; Use the Advanced tab to set the Camera program preferences.

You can either tap on-screen or press the Navigation Control buttons to navigate the Camera Settings screen.

### **Capture Settings tab**

The available options in this tab depend on the capture mode selected.

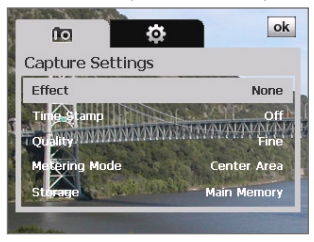

- **• Effect**. Choose a special effect such as Grayscale, Sepia, etc., to apply to your photos or video clips.
- **• Time Stamp** (Photo, Sports and Burst modes). Choose whether or not to include the shooting date and time on captured photos.
- **• Template** (Picture Theme mode). Select a template.
- **• Capture Speed** (Burst and Sports modes). This determines the interval between shots. **Fast** captures consecutive shots at the shortest interval.
- **• Snapshots** (Sports mode). Select the number of consecutive shots to capture.
- **• Direction** (Panorama mode). Choose in what direction images will be stitched in a panorama.
- **• Stitch Count** (Panorama mode). Select the number of snapshots to be taken and stitched into a panorama.
- **• Quality**. Select the JPEG image quality level for all captured still images. Choose from **Basic**, **Normal**, **Fine**, and **Super Fine**.
- **• Metering Mode**. Select a metering mode to allow the camera to measure the amount of light and calculate the best-fit exposure value before capturing. Choose either **Center Area** to measure light using the center area of the image or **Average** to measure light using the area all around the image.
- **• Storage**. Select where you want to save your files. You can either save the files to the main memory or to a storage card.

#### **Advanced tab**

The available options in this tab depend on the capture mode selected.

- **• Capture Format**. Select the desired file format.
- **• Shutter Sound**. Choose whether or not you want the camera to make a shutter sound when you press the ENTER or CAMERA button.

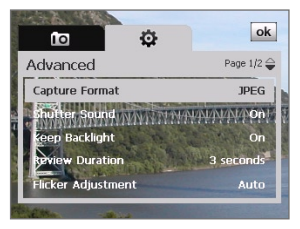

**• Shoot Option**. The camera comes with an auto-focus feature that is activated when the CAMERA or ENTER button is pressed. Selecting **Full Press** requires you to press the CAMERA button all the way to take the shot after auto-focus is set. Selecting **Half Press** automatically takes the shot after auto-focus is set.

**Note** This option only applies to the CAMERA button. Pressing the ENTER button automatically takes the shot.

**• Grid** (Photo mode). Choose whether or not to show a grid on the Camera screen. Showing a grid helps you frame and center your subject more easily and accurately.

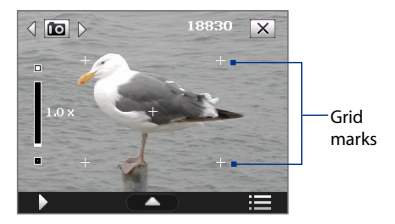

- **• Keep Backlight**. Turn the backlight on or off. This overrides your device backlight settings while you are using the camera.
- **• Review Duration**. Set a time length for displaying the captured image/video on the Review screen. Select **No Limit** if you do not want to impose a time limit. Select **No Review** to immediately return to the live Camera screen after capturing and saving.
- **• Flicker Adjustment**. When taking indoor shots, flicker on the camera screen may be caused by inconsistencies between the vertical scan rate of the camera display and the flicker frequency of fluorescent lighting. To reduce flicker, you can change the flicker adjustment setting to **Auto** or to the proper frequency (**50Hz** or **60Hz**) of the power in the country where your device is being used.
- **• Record with Audio** (Video and MMS Video mode). Select **On** to record audio with the captured video clips, or select **Off** to capture video without audio.
- **• Prefix**. When **Default** is selected as the prefix, the file name of each new captured file is set to "IMAGE" or "VIDEO" followed by a sequential number, for example: IMAGE\_001.jpg. You may also choose to name files using either the current **Date** or **Date & Time** as the prefix.
	- **Note** If you set the Camera to save captured photos to a storage card, the prefix cannot be selected. Captured photos will be named using the convention IMAGnnnn.jpg (where 'nnnn' is the counter) which is the DCIM (Digital Camera Images) naming standard, and will be saved to the \DCIM\100MEDIA folder on the storage card.
- **• Counter**. To reset the file naming counter back to 1, tap **Reset**.
- **• Recording Limit** (Video mode). Set the maximum duration or file size for recording video.
- **• Template Folder** (Picture Theme mode). By default, templates are stored in the **\My Documents\Templates** folder on the device's **Main Memory**. If you transferred some templates to a storage card (via File Explorer), set this option to **Main + Card** to specify that templates are located in both the main memory and the storage card.

**• Image Properties**. This option lets you adjust the camera display properties, such as **Contrast**, **Saturation**, **Hue**, and **Sharpness**.

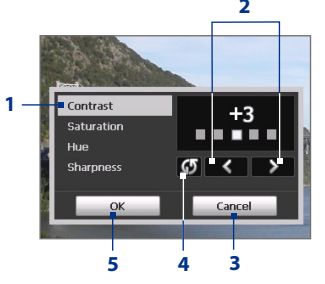

- **1** Tap a property to adjust.
- **2** Tap the left/right arrow icon or press NAVIGATION left/right (in landscape orientation) to increase/decrease the value.
- **3** Tap to close the submenu without applying and saving the changes.
- **4** Tap to reset all properties to their default values.
- **5** Tap to save the settings.
- **• Show Reminder** (Contacts Picture mode). Select **On** if you want the Camera to always display a message that confirms whether or not to assign the captured picture to a contact.
- **• Help**. Tap to open the Camera program help file.
- **• About**. Tap to view information about the Camera program.

# **12.2 Camera Album**

Use the Camera Album to view images and videos that you captured using the Camera program. Camera Album offers a host of features that let you rotate images, view your images as a slide show, use images as contact pictures, and more.

**Note** Only files supported by the Camera program are displayed in Camera Album. To know which file formats are supported, see "File formats supported" in the Camera section.

### **To open Camera Album**

Do one of the following:

- **•** Tap **Start > Programs > Camera Album**.
- **•** In the Touch Cube, touch **Photos** or **Videos**.
- In the Camera program, tap **. Depending on the capture mode you** are in, Camera Album will either show still images or video files in your device. For example, if you are in Photo mode, only still images will be shown in Camera Album. To view video files, switch first to Video or MMS Video mode before tapping  $\Sigma$ .

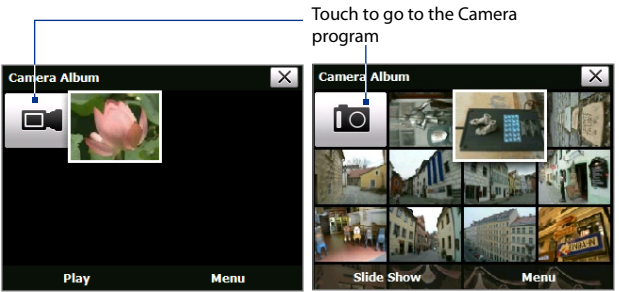

Opened from a video capture mode Opened from a still image capture mode

**Tip** If you have a lot of images in your device, scroll down by sliding your finger upward. Scroll up by sliding your finger downward.

### **To view an image**

On the main Camera Album screen, touch the thumbnail of the image you want to view. While viewing the image, you can zoom in or rotate the image. To learn how to zoom and rotate the image, see the succeeding procedures.

While viewing an image, touch the screen or press ENTER to open the onscreen menu.

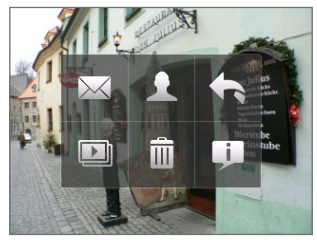

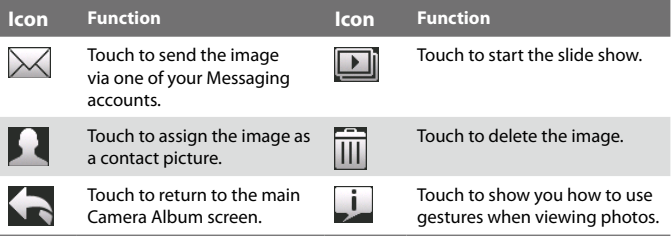

### **To go to the next image**

Go to the next image by sliding your finger across the screen from right to left.

Go back to the previous image by sliding your finger from left to right.

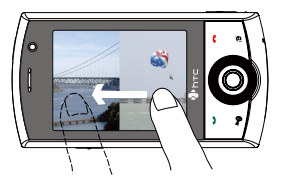

### **To rotate the image**

- **1.** View the image you want to rotate.
- **2.** With your finger, make a semicircle motion on the screen.

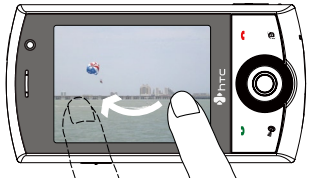

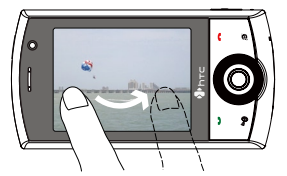

Slide your finger clockwise to rotate the image 90 degrees clockwise.

Slide your finger counter-clockwise to rotate the image 90 degrees counterclockwise.

### **To zoom in or out of an image**

While viewing an image, make a full circle motion on the screen with your finger.

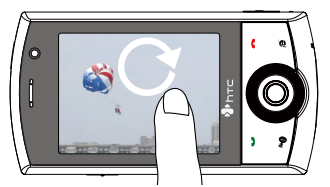

Slide your finger clockwise on an area to zoom in on that area.

Slide your finger counter-clockwise to zoom out.

- **Tips •** When you zoom in on an image, you can double tap the screen to automatically zoom out and fit the image to the screen.
	- **•** When you zoom in on an image, touch and hold the screen so you can pan the image.
	- **•** You can also zoom in and out of the image by rotating the NAVIGATION WHEEL.

### **To view the images as a slide show**

On the Camera Album screen, touch **Slide Show**. While viewing the slide show, touch the screen to show playback controls.

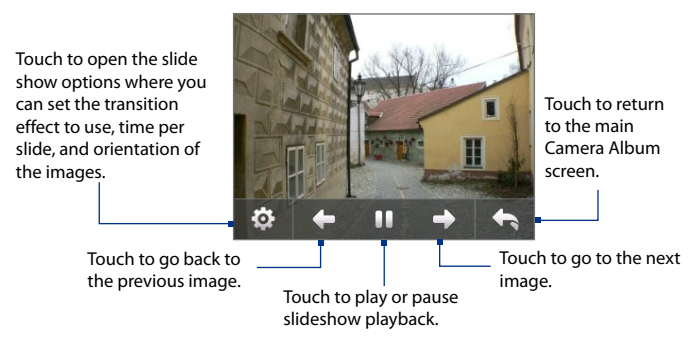

### **To play back video files**

On the main Camera Album screen, touch the thumbnail of the video file you want to play back. Windows Media Player then plays back the file.

**Tip** You can also select the video file and tap **Play** to play back the file in Windows Media Player.

#### **To close Camera Album and go to the Camera program**

Go back to the main Camera Album screen and touch  $\blacksquare$  or  $\blacksquare$ .

#### **To close Camera Album**

When you open Camera Album from **Start > Programs**, you can close Camera Album by going back to the main Camera Album screen and tapping  $\times$ .

**Note** When you open Camera Album from the Camera program, tapping X takes you back to the Camera program.

# **12.3 Pictures & Videos**

**Pictures & Videos** allows you to manage the following types of media files on your device:

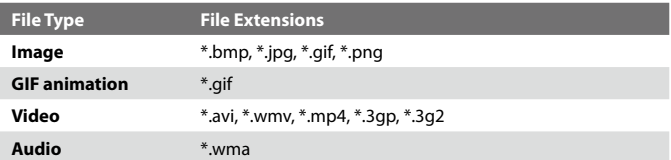

### **To open Pictures & Videos**

**•** Tap **Start > Programs > Pictures & Videos**.

### **To copy media files to your device**

- **•** Copy pictures and GIF animation files from your PC or a storage card to the My Pictures folder on your device.
- **•** Copy video files to the My Videos folder.

For more information about copying and managing files on your device, see Chapter 9.

### **To view pictures**

- **1.** The images in the My Pictures folder appear as thumbnails by default.
- **2.** Select a picture and tap **View**. If you cannot find a picture in the default My Pictures folder, go to another folder by tapping the Down  $arrow (= ).$

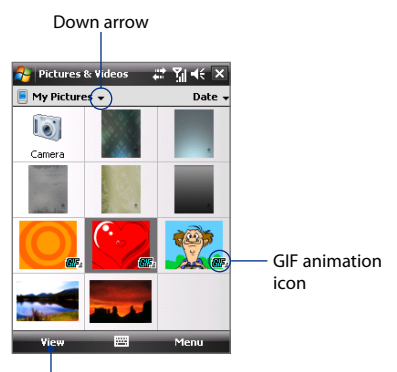

Tap to view the selected image.

### **To play GIF animation files**

- **1.** Select a GIF animation file (marked with a **inclusi**con) and tap **View**.
- **2.** The GIF Animation program then opens and plays the animation.

### **To play videos**

- **1.** By default, the contents of the My Pictures folder will be shown.
- **2.** To find the video clips that you captured, tap the down arrow ( $\blacksquare$ ) next to the My Pictures folder and tap **My Documents > My Videos.** Video clips are displayed as thumbnails by default, which appear with a media icon  $(\sqrt{P}x)$ .
- **3.** Tap to select a video and play it in Windows Media® Player Mobile.

### **Pictures & Videos menu**

Select a media file and then tap **Menu** to choose from a list of options that you can do with the selected media file.

You can send the selected media file via one of your messaging accounts or beam it to another device. If you selected a picture, you can associate it to a contact, set it as your Today screen background, send it to your Windows Live Space account, and more. You can also view the images in the My Pictures folder as a slide show.

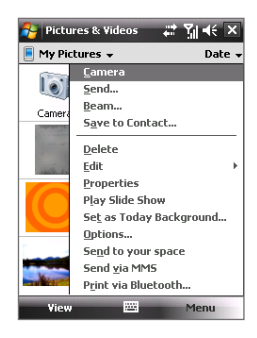

**Note** The available menu options depend on the selected media file.

### **To edit a picture**

You can rotate, crop, and adjust the brightness and color contrast of your pictures.

- **1.** On the Pictures & Videos screen, tap the picture you want to edit.
- **2.** Tap **Menu > Edit**, and do any of the following:
	- **•** To rotate a picture 90 degrees clockwise, tap **Rotate**.

- **•** To crop a picture, tap **Menu > Crop**. Next, tap and drag to select the area to crop. Tap inside the box to crop, or tap outside the box to cancel cropping.
- **•** To adjust the brightness and contrast levels of a picture, tap **Menu > Auto Correct**.

# **12.4 Windows Media® Player Mobile**

You can use Windows Media® Player Mobile to play digital audio and video files that are stored on your device or on a network, such as on a Web site.

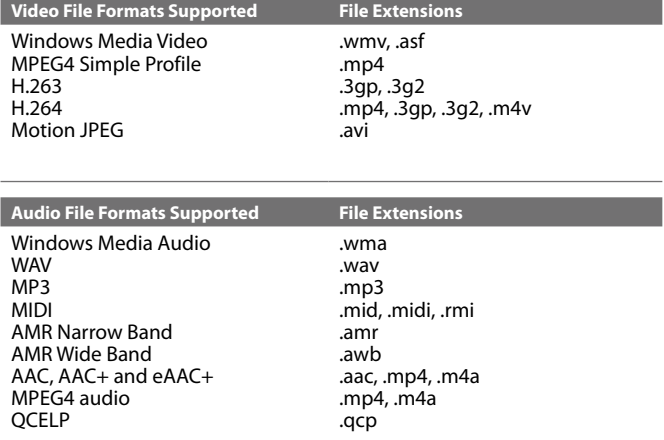

### **To open Windows Media**® **Player Mobile**

**•** Tap **Start > Programs > Windows Media**.

**Note** To undo an edit, tap **Menu > Undo**. To cancel all unsaved edits you made to the picture, tap **Revert to Saved**.

### **About the controls**

The following are available controls on the Windows Media® Player Mobile.

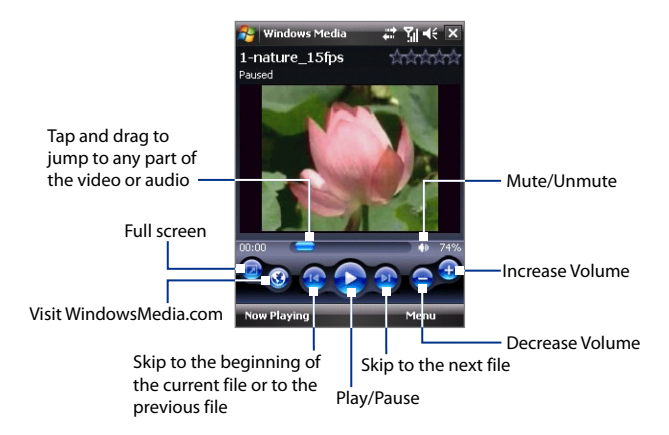

### **About the screens and menus**

Windows Media® Player Mobile has three primary screens:

- **• Playback screen**. The screen that displays the playback controls (such as Play, Pause, Next, Previous, and Volume) and the video window. You can change the appearance of this screen by choosing a different skin.
- **• Now Playing screen**. The screen that displays the Now Playing playlist. This special playlist indicates the current file being played and any files that are "queued up" to play next.
- **• Library screen**. The screen that lets you quickly find your audio files, video files, and playlists. It contains categories such as My Music, My Videos, My TV, and My Playlists.

At the bottom of each screen, you can open a **Menu**. The commands on this menu vary, depending on which screen you are viewing. For more information about the commands in these menus, see Help on your device.

## **Synchronize video and audio files**

Use the latest version of Windows Media® Player on your PC to synchronize digital media files from your PC to your device. This ensures that protected files and album art (for skins) are copied to your device correctly.

### **To synchronize content to your device automatically**

- **1.** On your PC, start Windows Media® Player and then connect your device to your PC.
- **2.** In the Device Setup Wizard, select **Yes, search my computer now**.
	- **Note** If you have previously opened Windows Media® Player and searched for media on your computer, you will not be prompted to search your computer in Step 2.
- **3.** You will then see the name of your device (or "Storage Card" if you have inserted one on your device). Click **Finish**.
- **4.** On the left panel of Windows Media® Player, right-click the name of your device then click **Set Up Sync**.
	- **Note** To set up media synchronization on a storage card, right-click **Storage Card** in the left panel of Windows Media® Player, then click **Set Up Sync**.
- **5.** On the Device Setup dialog box, select **Sync this device automatically**.
- **6.** Select the playlist(s) that you want to sync between your PC and device, then click **Add**.
- **7.** Click **Finish**.

The files begin synchronizing to your device. The next time you connect your device to your PC while Windows Media® Player is running, synchronization will start automatically.

### **To synchronize content manually to your device**

- **1.** If you have not set up media synchronization between your device and PC, follow steps 1 to 3 in "To synchronize content to your device automatically".
- **2.** Click the **Sync** tab on the Windows Media® Player of your PC. Select a Playlist or a Library on the left panel of the Windows Media® Player.
- **3.** From the Content List, drag the media files that you want to sync to your device and drop them to the Sync List.

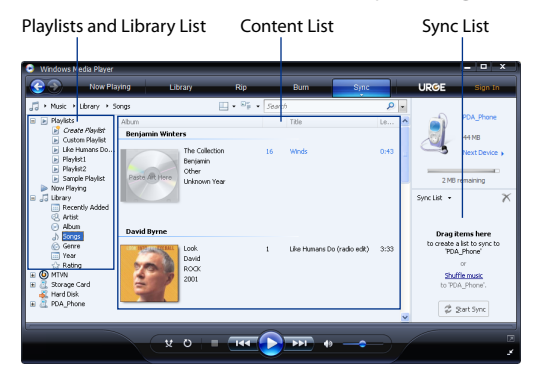

- **4.** Click **Start Sync** to start synchronizing the selected files to your device.
- **Notes •** Use Windows Media® Player 11 or higher on your PC to synchronize media files to your device.
	- **•** Audio files copy faster if Windows Media® Player is configured to automatically set the quality level for audio files copied to your device. For more information, see the Windows Media® Player Help.

### **Play media**

Use the Library to find and play songs, videos, and playlists that are stored on your device or removable storage card.

#### **To update the Library**

- **1.** If you are not on the Library screen, tap **Menu > Library**.
- **2.** On the Library screen, tap the Library arrow (near the top of the screen), then tap the media storage that you want use, for example, Storage Card.
- **3.** In most cases, Windows Media® Player Mobile automatically updates the library. However, you can manually update the library to ensure that it contains new files that you recently copied to your device or storage card. Tap **Menu > Update Library** to manually update the library list.

### **To play video and audio files on your device**

- **1.** Select a category (for example, My Music or My Playlists).
- **2.** Tap and hold the item that you want to play (such as a song, album, or artist name), then tap **Play**.
- **Tips •** To play a media file that is stored on your device but is not in a library, on the Library screen, tap **Menu > Open File**. Tap and hold the item that you want to play (such as a file or a folder), then tap **Play**.
	- **•** To play a media file from the Internet or a network server, tap **Menu > Library** then tap **Menu > Open URL**.

# **Playlists**

In Windows Media® Player Mobile, you can create a new playlist by saving the current Now Playing playlist and giving it a new name.

### **To save a new playlist**

- **1.** If you are not on the Library screen, tap **Menu > Library**.
- **2.** Tap to select a category (for example, My Music or My Playlists).
- **3.** Select a media file that you want, then tap **Menu > Queue Up**. This adds the file to the Now Playing list.

Repeat this step until you have added all desired media files to the Now Playing list.

**Note** You cannot select multiple files simultaneously.

- **4.** After adding the media files, tap **Menu > Now Playing**.
- **5.** On the Now Playing screen, tap **Menu > Save Playlist**.
- **6.** Enter the playlist name then tap **Done**.
- **7.** To play back the playlist you created, tap My Playlists in the Library, select your playlist, then tap **Play**.

# **Troubleshooting**

If you encounter a problem while using the Windows Media® Player Mobile, a number of resources are available to help you troubleshoot the issue.

For more information, see the Troubleshooting Windows Media® Player Mobile page at the Microsoft Web site (http://www.microsoft.com/ windows/windowsmedia/player/windowsmobile/troubleshooting.aspx).

# **12.5 Streaming Media**

**Streaming Media** lets you stream live broadcasts or on-demand media content from the Web. The media is sent in a continuous stream to your device and is played as it arrives, along with the audio.

The Streaming Media program allows you to play **3GP** and **MPEG-4** files. It also supports playback of **SDP** (Session Description Protocol) files.

### **To access streaming content via Internet Explorer**

In Internet Explorer, you can open a Web page containing RTSP (Real Time Streaming Protocol) links to streaming media content then play the content in the Streaming Media program.

- **1.** Tap **Start > Internet Explorer**.
- **2.** In the address bar, enter the URL address of the Web page that contains the RTSP link to the desired \*.3gp, \*.mp4, or \*.sdp file.
- **3.** On the Web page, tap the RTSP link.
- **4.** Streaming Media then automatically opens and starts playing the file. During playback, use the button controls to play/pause, zoom in or out, adjust the sound volume, and more.

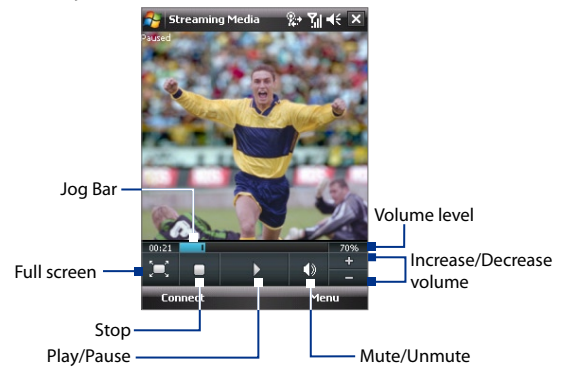

**To stream media files directly on the Streaming Media Player** Streaming Media only supports RTSP links when you stream \*.3gp and \*.mp4 files directly on the program.

- **Note** Before you launch the Streaming Media program, make sure that you are connected to the Internet.
	- **1.** Tap **Start > Programs > Streaming Media**.
	- **2.** From the program, tap **Connect**.
	- **3.** Enter the URL for the Web site (rtsp://) and the file name.
	- **4.** Tap **Connect**.
	- **5.** Streaming Media then starts playing the file. During playback, use the button controls to play/pause, zoom in or out, adjust the sound volume, and more.

### **To view streaming video information**

You can view the properties and general information of a streaming video clip, such as video codec, audio codec, dimension, frames, and duration of the video.

Tap **Menu > Properties** from the program.

### **To configure streaming video connection settings**

Tap **Menu > Options** to configure the following settings:

- **• Connect via**. Choose whether you want to connect to the Internet or corporate network (intranet) to locate a streaming video clip.
- **• UDP port range**. Specify a range of port numbers to use for streaming.
- **• Media buffer**. Specify the memory space (in terms of duration) to allot for storing video and audio data while streaming media.

# **12.6 Audio Manager**

**Audio Manager** is a music browser and player in one. It gives you access to all the music files on your device, and allows you to easily browse for the music that you want to play by organizing music into categories such as title, artist, album, etc. You can also create playlists of your favorite songs and use the integrated **Music Player** to play them back.

### **To launch Audio Manager**

- **•** Tap **Start > Programs > Audio Manager**.
- **Notes •** Audio Manager searches for all music files stored on your device memory and memory card that have the following audio formats: MP3, WMA, AAC, and AAC+. It will search in the following locations: Device: My Music (including all subfolders) \My Documents (including all subfolders) Memory card: \Storage Card (including all subfolders)
	- **•** Music files are categorized under **Artists**, **Album**, **Genre**, etc. if such metadata is found in the files.

# **Library**

On the Audio Manager's **Library** screen, an arrow that appears in an item indicates that there is a submenu available. Tap the item name to open the submenu.

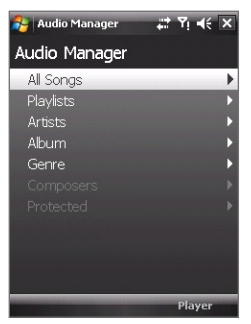

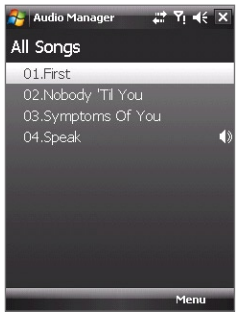

Library: Main screen Library: All Songs screen

When you tap a category on the Library's Main screen, you will see more submenus which may have deeper levels of menus. For example, when you tap **Artists**, another level of submenus will be listed showing artist names. When you tap an artist name, more submenus showing album names will be displayed. Keep opening the submenus until you reach the level where song titles can be selected for playback.

Music files that are protected by Digital Rights Management (DRM) will be listed under the **Protected** category. A lock icon shown before song titles indicates that the music files are protected. Select a file then tap **Info** if you want to view file information. A cross-marked lock icon shown before song titles indicates that the rights for the music files have expired, and you will not be able to play them. Tap **Delete** if you want to delete these files.

**Note** Audio Manager keeps track of the last submenu that you accessed. When you exit Audio Manager and open it again, it will display the last submenu that you were in. Keep tapping the submenu name at the top of the screen until you reach the Library's Main screen.

# **Music Player**

When you select a music in the Library, **Music Player** opens and automatically plays it. Use the available buttons to control the playback.

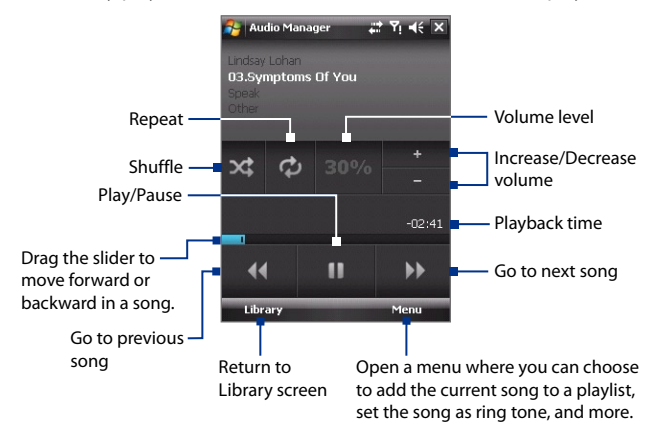

## **Playlists**

The Playlists screen shows the current playlists that are found on the device memory and memory card.

There are two types of playlists that will be shown on the Playlist screen:

- **• Windows Media® Player playlists**. These are playlists that are in Windows Media® Player Mobile's Library (which is synchronized with Windows Media® Player on your computer), and they are indicated by the Windows Media® Player icon ( $\bigcirc$ ). They can be played in Audio Manager's Music Player but cannot be edited.
- **• Custom playlists**. These are playlists that are created in Audio Manager and can be edited.

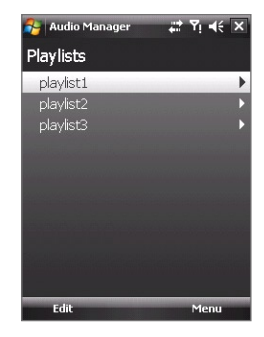

**Notes •** Audio Manager will search for playlists in the following locations: Device: \Playlists

> \Application Data\HTC\AudioManager\playlists Memory card: \Storage Card\Playlists

**•** If a Windows Media® Player playlist contains a combination of music, video and image files, Audio Manager accesses the music files only and filters out the other media types.

### **To create a playlist**

- **1.** On the Library's Main screen, tap **Playlists**.
- **2.** On the Playlists screen, tap **Menu > New**.
- **3.** Enter a **Playlist name** then tap **OK**.
- **4.** On the Playlists screen, tap the playlist you have just created then tap **Edit**.
- **5.** Tap **Menu > Add**.
- **6.** Tap the check boxes to select the songs you want to add to the playlist, or tap **Menu > Select All** to choose all the songs.
- **7.** Tap **OK** three times to return to the Playlists screen.

### **To play back a playlist**

- **1.** On the Playlists screen, tap to select a playlist.
- **2.** Tap the first song in the selected playlist. Music Player automatically opens and starts playing the first song. After each song, the next one in the playlist will be played.
- **Note** The content of playlists is not automatically updated when music files have been deleted from the device memory or memory card. Music Player will display a notification message when music files in a playlist cannot be found.

# **Set music as ring tone**

You can set your favorite music as a ring tone for your device.

- **1.** Use the NAVIGATION CONTROL to select a song in the Library or tap a song to play it in Music Player, then tap **Menu > Set as Ring Tone**.
- **2.** If the selected music is an MP3 file, tap **Trim** if you want to trim it first to make it shorter.

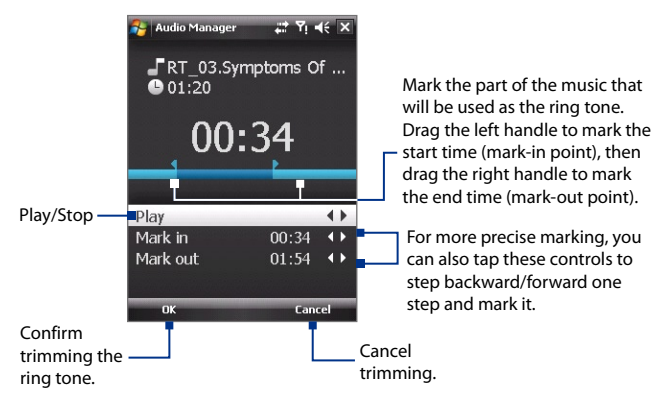

### **3.** Tap **Set as Default Ring Tone**.

- **Tip** If you only want to save the song to the ring tone folder for future use, tap **Save to Ring Tone Folder**. Later on, you can tap **Start > Settings > Personal** tab **> Phone** to set it as your ring tone.
- **4.** A confirmation message is then displayed. Tap **OK**.

# **12.7 Using Audio Booster**

**Audio Booster** enhances your music experience by providing you with controls for adjusting sound settings while you are listening to music. It adds 3D sound, treble and bass effects, and provides controls for adjusting them. It even has an equalizer with presets as well as a control panel for fine tuning sound.

### **To access Audio Booster**

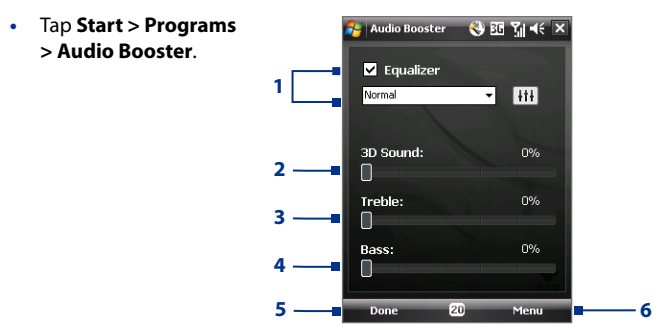

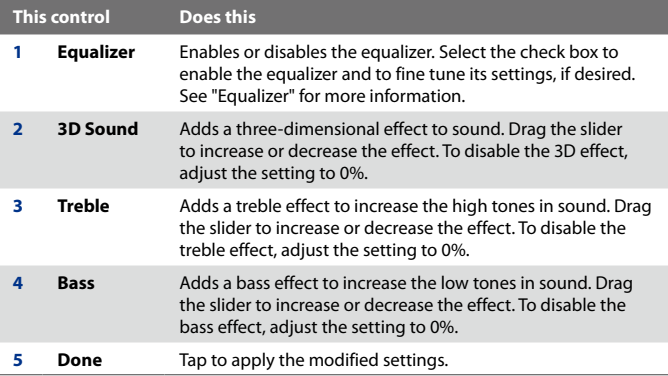

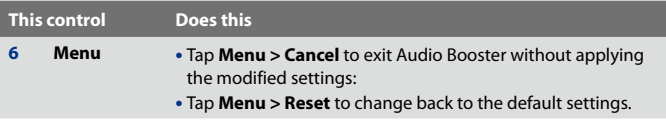

# **Equalizer**

The **Equalizer** optimizes sound for a better listening experience. It provides preset moods, such as hip hop, jazz, rock, etc., and several enhancement presets that suit different types of music. It also has a 10-band graphic equalizer that lets you adjust the loudness of sound by frequency.

### **To create a custom equalizer preset**

- **1.** Select the **Equalizer** check box to enable the equalizer.
- **2.** Tap  $|$   $|$   $|$   $|$   $|$
- **3.** Adjust the frequency bands to your desired values by dragging the equalizer controls. The selected values are indicated on top of the sliders.
- **4.** Save your equalizer settings as a preset by tapping **Menu > Save as Preset**.
- **5.** Enter a preset name then tap **Done**.

The preset you created will be added to the list box.

### **To delete a custom equalizer preset**

- **1.** Select the **Equalizer** check box then tap  $\left[\frac{1}{2}t\right]$ .
- **2.** Tap the list box then select the preset you want to delete.
- **3.** Tap **Menu > Delete Preset**.
- **Note** You can only delete custom equalizer presets. Equalizer presets that are preinstalled cannot be deleted.

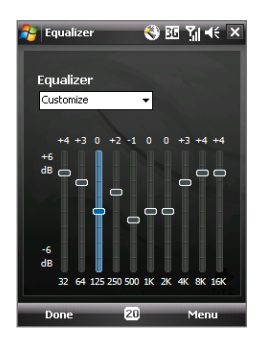

#### **To apply a preset**

- **1.** Select the **Equalizer** check box to enable the equalizer.
- **2.** Tap the list box then select a desired preset.

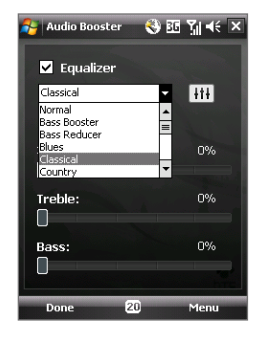

# **12.8 Using FM Radio**

**FM Radio** allows you to listen to FM radio stations on your device. Since FM Radio uses the provided stereo wired headset as an antenna, you must plug in the headset first onto the earphone jack of your device before you open the program. You can switch between the wired headset and speaker when listening to FM.

### **To open FM Radio**

**•** Tap **Start > Programs > FM Radio**.

The first time this program is used, it will automatically scan for available FM channels in your area, save them as presets, then play the first FM station found. For information about saving favorite stations as presets, see "Saving presets."

When you tap the **Exit** icon on the top right of the FM Radio screen, the program continues to run in the background and allows you to continue listening to the radio while you use other programs. To turn off the FM radio, tap  $\bullet$  on the upper left corner of the FM Radio screen.

### **FM Radio controls**

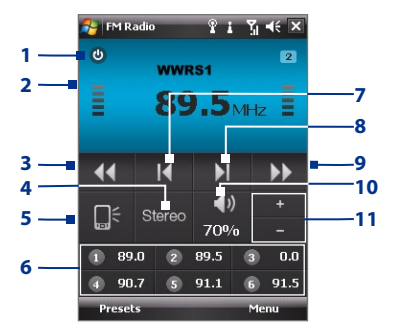

**Tip** Tap **Menu** to choose more options for FM Radio, such as **Scan & Save** to perform a rescan of the FM band for available FM stations and save them as presets, and more.

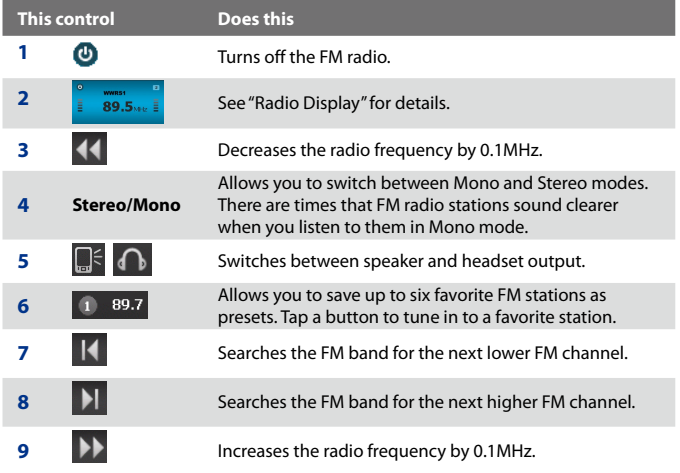

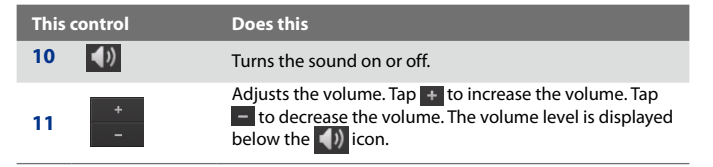

### **Radio Display**

- **1** Shows the station name when the RDS (Radio Data System) or RDBS (Radio Data Broadcast System) signal is available.
- **2** Shows the preset number when you select a preset FM station.
- **3** Shows the received signal strength.
- **4** Shows the radio frequency.

# 89.5<sub>MHz</sub> **3 4**

Ü

**1**

**WWPS1** 

**2**

**D** 

### **Device controls used in FM Radio**

#### **Navigation**

- **•** Press NAVIGATION left/right to search the FM band for the next lower/ higher FM channel. When the search reaches the last station, it cycles back to the beginning of the FM band.
- **•** Press NAVIGATION up/down to select the previous/next available preset station.
- **•** Press the ENTER button to toggle mute on and off.

#### **NAVIGATION Wheel**

**•** Rotate the NAVIGATION Wheel clockwise to increase the volume, counterclockwise to decrease the volume.

### **Saving presets**

Presets are favorite FM stations that you can save for easy access. You can save up to six FM stations to the preset buttons on the main FM Radio screen, or save up to 20 presets on the Presets screen.

### **To save FM stations to the preset buttons**

- **1.** Tune to the desired FM frequency.
- **2.** Tap the number on a preset button. The frequency number of your favorite FM station will be displayed on the preset button.

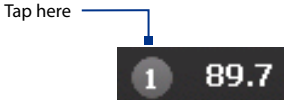

Tapping a preset button that is already set replaces the frequency.

### **To save FM stations on the Presets screen**

- **1.** Tune to the desired FM frequency, then tap **Presets**.
- **2.** On the Presets screen, tap  $\blacksquare$  that appears on the desired preset number where you want to save the FM station.

You can save up to 20 preset radio stations. Radio stations that are saved on Presets 1 to 6 can be accessed on the main FM Radio screen.

**3.** When done, tap **OK**.

### **Tip** On the Presets screen, tap to remove a favorite FM station from the list.

### **To listen to a preset FM station**

Do one of the following:

- **•** On the main FM Radio screen, tap the preset button that shows your favorite station.
- **•** On the Preset screen, select a preset number that shows your favorite station, then tap **Listen**.

### **FM Radio Main Menu**

Tap Menu on the FM Radio screen to access options for the FM Radio program.

**Scan & Save** Automatically scan radio stations that can be picked up by the device and save them as presets. Existing presets will be cleared and replaced with the newly scanned radio stations. You can have a maximum of 20 preset radio stations.

**Stereo** Toggles between using Stereo or Mono mode when listening to an FM radio station.

**Mute** Toggles between muting and restoring the volume.

**Output** Select whether to use the device Speaker or Wired Headset to listen to the radio.

**Sleep** Set how much time must pass before FM Radio goes into sleep mode. The Sleep option is switched to **Off** every time you launch FM Radio.

**Broadcast band** Sets the radio band. Select Japan if you are listening to radio in Japan. Otherwise, select Other countries.

**About** Displays information about the FM Radio program.

# **Chapter 13 Managing Your Device**

**13.1 Adding and Removing Programs 13.2 Using Task Manager 13.3 Resetting Your Device 13.4 Managing Memory 13.5 Windows Update 13.6 Battery Saving Tips**

# **13.1 Adding and Removing Programs**

Before you purchase additional programs for your device, make sure that they are compatible with your device.

### **To add programs**

**1.** Download the program to your PC (or insert the CD or disk that contains the program into your PC).

You may see a single **\*.exe** file, a **\*.zip** file, a Setup.exe file, or several versions of files for different device types and processors. Be sure to only select programs designed for your device and processor type.

- **2.** Read any installation instructions or documentation that comes with the program. Many programs provide special installation instructions.
- **3.** Connect your device to the PC.
- **4.** Double-click the **\*.exe** file.

### **To remove programs**

- **1.** Tap **Start > Settings > System** tab **> Remove Programs**.
- **2.** In the **Programs in storage memory** list, select the program you want to remove, and tap **Remove**.

# **13.2 Using Task Manager**

**Task Manager** lets you view and stop running programs, configure the button, and enable the Quick Menu on the Today screen.

### **To open Task Manager**

- **•** Tap the **Quick Menu** button on the top right corner of the Today screen to open the Quick Menu, then  $tan \mathbb{R}$ .
- **•** Tap **Start** > **Settings** > **System** tab > **Task Manager**.

### **To switch back to a running program**

- **•** Tap the program name in the Quick Menu.
- **•** On the Task Manager screen, tap and hold the program name in the **Running** tab, then tap **Activate**.
## **To configure the Exit ( X) button**

You can configure the **Exit** button to shut down running programs when the button is tapped, or to just temporarily close the program screen but keep the program running.

- **1.** On the Task Manager screen, tap the **Button** tab.
- **2.** Select the **Enable the "X" button to end running programs** check box.
	- **Note** When the **Enable the "X" button to end running programs** check box is not selected, tapping the **Exit** button will only close a program screen. The program is not ended and continues to run in the background.
- **3.** Choose the action for shutting down programs (by tapping the **X** button, tapping and holding the button, or both).
- **4.** Tap **OK**.

## **To close running programs from the Task Manager**

- **1.** Tap the **Running** tab.
- **2.** Do one of the following:
	- **•** Select the check box of the programs that you want to close, and then tap **Stop Selected** to close them.
	- **•** Tap **Stop All** to close all programs in the list.
	- **•** Tap **Menu > Stop All but Selected** to close all programs except for those whose check boxes are selected.
- **Tip** You can also close running programs from the Quick Menu on the Today screen. See "Quick Menu" in Chapter 1 for details.

## **To add a running program to the exclusive list**

If you add a running program to the **Exclusive Programs List**, it will not be closed when you tap **Stop Selected** or **Stop All** and will not be listed in the Quick Menu on the Today Screen.

- **1.** On the Task Manager screen, tap the **Running** tab.
- **2.** Tap and hold the program name then tap **Add Exclusive**.
- **Tip** To remove a program from the exclusive list, tap the **Exclusive** tab, select the check box of that program, then tap **Remove**.

## **To set the sorting preference for running programs in the Quick Menu**

- **1.** On the Task Manager screen, tap the **Advanced** tab.
- **2.** Choose whether to sort according to **Program name** or **Memory usage**. The list will be sorted in ascending order.

# **13.3 Resetting Your Device**

# **Soft reset**

Occasionally, you may need to reset your device. A soft (or normal) reset of your device clears all active program memory and shuts down all active programs. This can be useful when your device is running slower than normal, or a program is not performing properly. A soft reset is also necessary after the installation of some programs. If a soft reset is performed when programs are running, unsaved work will be lost.

## **To perform a soft reset**

Use the stylus to press the RESET button found at the bottom of your device. Your device restarts and displays the Today screen.

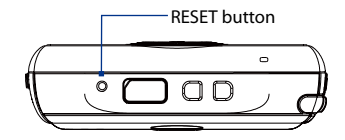

## **Hard reset**

You can also perform a hard reset (also known as a full reset). A hard reset should be performed only if a normal reset does not solve a system problem. After a hard reset, the device is restored to its default settings the way it was when you first purchased it and turned it on. Any programs you installed, data you entered, and settings you customized on your device will be lost. Only Windows Mobile® software and other pre-installed programs will remain.

**Warning!** Your device will be set back to factory default settings. Please ensure any additional installed programs and/or user data have been backed up before a hard reset is performed.

**Important** If **Encrypt files placed on storage cards** is or was enabled before, then backup all files from the storage card **before** using Clear Storage, performing a hard reset, or updating the ROM system software. Otherwise you will no longer be able to access the encrypted files on the storage card. Use ActiveSync or Windows Mobile Device Center to transfer files between your storage card and computer. After the procedure, copy your files back to the storage card.

## **To perform a hard reset**

- **1.** Press and hold the GPS/MESSAGING and INTERNET EXPLORER buttons, and at the same time, use the stylus to press the RESET button at the bottom of your device.
- **2.** Release the RESET button, but continue pressing the GPS/ MESSAGING and INTERNET EXPLORER buttons until you see this message on the screen:

**This operation will delete all your personal data, and reset all settings to manufacturer default. Press Send to restore manufacturer default, or press other keys to cancel.**

**3.** Release the buttons, and then press SEND on your device to perform the hard reset, or press any other button to cancel the reset.

## **Clear Storage**

Another way of clearing the device storage and reset all settings back to factory default settings is to use the **Clear Storage** feature. You will lose all your data and files on the device storage when you use Clear Storage, so make sure to do a backup first.

- **Important** If **Encrypt files placed on storage cards** is or was enabled before, then backup all files from the storage card **before** using Clear Storage, hard reset or updating the ROM system software. Otherwise you will no longer be able to access the encrypted files on the storage card. Use ActiveSync or Windows Mobile Device Center to transfer files between your storage card and computer. After the procedure, copy your files back to the storage card.
	- **1.** Tap **Start > Settings > System** tab **> Clear Storage**.
	- **2.** Enter "**1234**" then tap **Yes**.

# **13.4 Managing Memory**

To see how much memory is available for use, tap **Start > Settings > System** tab **> Memory**. On the **Main** tab, the amount of memory allocated to data storage versus program storage is displayed, as well as the amount of memory in use versus the available memory.

To see available storage card memory, tap **Start > Settings > System** tab **> Memory > Storage Card** tab.

If your device is running low on memory, try the following to free memory on your device:

- **•** Close programs you are not currently using.
- **•** Move e-mail attachments to a storage card.
- **•** Move files to a storage card. Tap **Start > Programs > File Explorer**. Tap and hold the file, and tap **Cut**. Browse to the storage card folder and tap **Menu > Edit > Paste**.
- **•** Delete unnecessary files. Tap **Start > Programs > File Explorer**. Tap and hold the file, and tap **Delete**.
- **•** Delete large files. To find your largest files, tap **Start > Programs > Search**. In the **Type** list, tap **Larger than 64 KB**, and tap **Search**.
- **•** In Internet Explorer Mobile, delete temporary Internet files and clear history information. For more information, see "Internet Explorer® Mobile" in Chapter 10.
- **•** Remove programs you no longer use.
- **•** Reset your device.

# **13.5 Windows Update**

You can update Windows Mobile® on your device with the latest updates, security patches or fixes, if they are available.

#### **To set up Windows Update**

The first time you run Windows Update, you need to set up how you want Windows Update to check for patches on the Microsoft Web site.

- **1.** Tap **Start > Settings > Systems** tab **> Windows Update**.
- **2.** On the Update Setup screen, tap **Next**.
- **3.** Select how you want to check for updates, **Manual** or **Automatic**, then tap **Next**.
	- **Note** If you select **Automatic**, you will be asked if you want to use your current data plan to check for updates. Select or clear the **Use my data plan to check for and download updates** check box and tap **Next**.
- **4.** Tap **Finish**.

#### **To check for updates**

- **1.** Tap **Start > Settings > Systems** tab **> Windows Update**.
- **2.** Tap **Check Now**.
- **Note** Windows Mobile® updates may not be available at all times. Check the Windows Mobile® Web site for update information.

## **To change Windows Update options**

- **1.** Tap **Start > Settings > Systems** tab **> Windows Update**.
- **2.** Tap **Menu** and select the option you want to change.
	- **•** Tap **Connections** to change how the device connects to the Internet when checking for updates.
	- **•** Tap **Change Schedule** to change how Windows Update checks for Windows Mobile® updates**.**

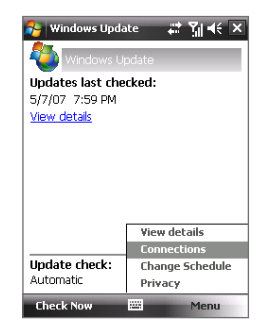

# **13.6 Battery Saving Tips**

How long your battery power lasts depends on battery type and how you use your device. Try the following to help preserve battery life:

- **•** When the device is not in use, press POWER to switch off the display.
- **•** Tap **Start > Settings > System** tab **> Power** to open the **Power** settings screen. On the **Advanced** tab of the Power settings screen, you can specify when your device automatically turns off the display to conserve battery power. For optimum conservation, specify 3 minutes or less.
- **•** Use the AC adapter to plug your device into external power whenever possible, especially when using a storage card or when using a modem or other peripherals.
- **•** Adjust the backlight settings. For more information, see "To set the backlight to dim after a time delay" in Chapter 4.
- **•** When you know you are out of range of your Wi-Fi networks, turn Wi-Fi off. Searching for networks consumes a lot of power. For more information about Wi-Fi, see Chapter 10.
- **•** Turn Bluetooth off when you are not using it. Make your device visible to other devices only when you are trying to establish a Bluetooth partnership. For more information about Bluetooth, see Chapter 10.
- **•** Lower the volume.
- **•** Close battery-intensive programs, such as the Camera, when you are done using them. Make sure the programs are ended and are not continuously running in the background. Refer to "Using Task Manager" in this chapter for information on closing programs.

# **Chapter 14 Using Other Applications**

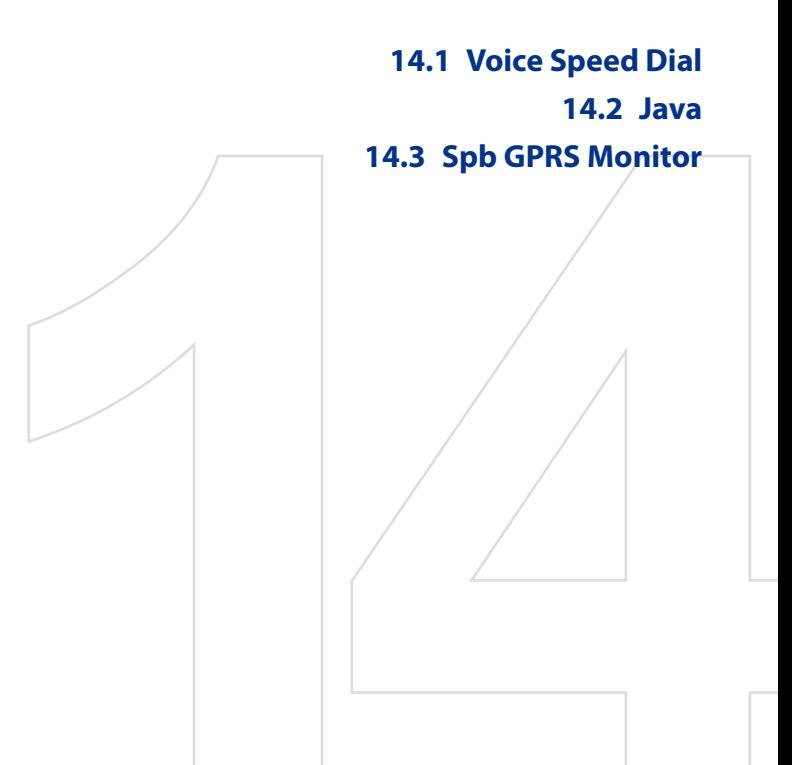

# **14.1 Voice Speed Dial**

You can record voice tags so that you can dial a phone number or launch programs simply by speaking a word.

# **Create a voice tag for a phone number**

- **1.** Tap **Start > Contacts** to open the Contacts list.
- **2.** Do one of the following:
	- **•** Tap and hold the desired contact, then tap **Add Voice Tag**.
	- **•** Select the desired contact, then tap **Menu > Add Voice Tag**.
	- **•** Tap the desired contact to open the contact's detailed screen, then tap **Menu > Add Voice Tag**.
- **3.** Select the phone number that you want to create a voice tag for, then tap the Record button  $\bullet$ .

**Tip** To ensure voice recognition accuracy, record your voice in a quiet place.

**4.** When completed, a **Voice Tag** icon **is displayed on the right of the** item.

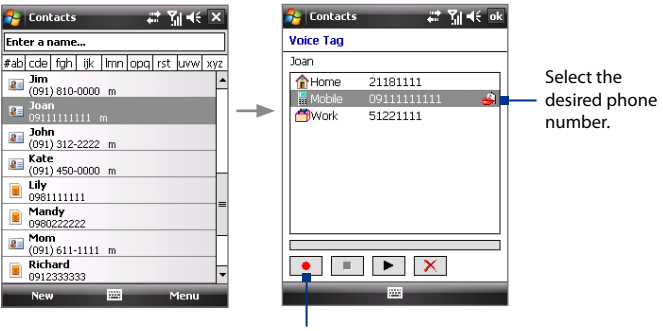

Tap the Record button to start recording.

- **5.** When you create a voice tag for the item, you can do one of the following:
	- Tap the **Record** button  $\bullet$  to rebuild the voice tag.
	- Tap the **Play** button  $\blacktriangleright$  to play the voice tag.
	- **•** Tap the **Delete** button  $\overline{X}$  to delete the voice tag.

## **Create a voice tag for a program**

- **1.** Tap **Start > Settings > Personal** tab **> Voice Speed Dial > Application** tab.
- **2.** The **Application** tab displays a list of all installed programs on your device. The procedure for creating a voice tag for a program is the same as the procedure for creating a voice tag for a phone number.
- **3.** After you have created a voice tag for a program, you can then launch the program by saying the recorded voice tag after tapping **Start > Programs > Voice Speed Dial**.
	- **Tip** You can also launch the program by pressing the VOICE COMMAND button on the left side of the device and saying the voice tag.

## **Make a call or launch programs using a voice tag**

- **1.** Tap **Start > Programs > Voice Speed Dial**.
- **2.** After the beep, say the recorded voice tag that you have assigned to the phone number you want to call or the program you want to launch. The system will repeat the voice tag and then dial out or launch the program automatically.
- **Note** If the system cannot recognize your voice tag, move to a quiet place, then try again while speaking clearly.

#### **To view and test the voice tags you have created**

- **1.** Tap **Start > Settings > Personal** tab **> Voice Speed Dial**.
- **2.** The **Voice Tag** tab displays a list that contains all the voice tags you have created. Select an item in the list, and then do one of the following:
	- Tap the **Record** button  $(\bullet)$  to rebuild the voice tag.
	- Tap the **Play** button  $(\blacktriangleright)$  to play the voice tag.
	- Tap the **Delete** button ( $\boxed{\mathbf{X}}$ ) to delete the voice tag.

# **14.2 Java**

MIDlets are Java applications such as games and tools that can run on mobile devices, while a MIDlet suite is a collection of one or more MIDlets. The **Java** program lets you download, install and manage MIDlets or MIDlet suites on your device. Your device supports Java 2 Micro Edition, J2ME.

## **To open the Java program**

**•** Tap **Start > Programs > Java**.

# **Install and launch MIDlets/MIDlet suites**

There are several ways to install a MIDlet/MIDlet suite.

## **To download and install via Internet Explorer Mobile**

- **1.** Tap **Menu > Install > Browser** to open Internet Explorer Mobile.
- **2.** Locate the MIDlet/MIDlet suite while connected to the Internet.
- **3.** Select the MIDlet/MIDlet suite to download.
- **4.** Information about the MIDlet/MIDlet suite is then displayed. Tap **Continue**.
- **5.** Confirm to start downloading.
- **6.** Select **<root**> or a folder where to install the MIDlet suite to, then tap **OK**.

## **To install from your device**

You can copy MIDlets/MIDlet suites from the PC to your device using the USB sync cable or Bluetooth connection. Copy them to the root folder or any subfolder on your device.

- **1.** Tap **Menu > Install > Local Files**. The program then searches for MIDlets/MIDlet suites on your device and displays them in a list.
- **2.** From the list, tap the MIDlet/MIDlet suite that you want to install.
- **3.** Confirm to start the installation.
- **4.** Select **<root>** or a folder where to install the MIDlet suite to, then tap **OK**.

## **To run a MIDlet/MIDlet suite**

Do one of the following:

- **•** After installation of the MIDlet/MIDlet suite is complete, tap **Yes**.
- **•** On the Java screen, open the folder that contains the MIDlet/MIDlet suite. Select the MIDlet/MIDlet suite then tap **Launch**.

## **To stop running a MIDlet/MIDlet suite**

**•** Tap **Exit** or **Quit** if presented on the MIDlet/MIDlet suite's screen or menu.

## **Manage MIDlets/MIDlet suites**

You can organize MIDlets/MIDlet suites into folders for easy identification, rename or update them, and more. If the device memory is full, uninstall some MIDlets/MIDlet suites to free up memory space.

## **To create folders**

- **1.** On the Java screen, tap **Menu > New Folder**.
- **2.** Enter a folder name then tap **Create**.

## **To rename a MIDlet or folder**

- **1.** Tap and hold a MIDlet/MIDlet suite or folder then tap **Rename**. Alternatively, you can tap **Menu > Actions > Rename**.
- **2.** Enter a new name, then tap **Save**.

## **To update a MIDlet/MIDlet suite**

Tap and hold a MIDlet/MIDlet suite then tap **Update**. Alternatively, you can tap **Menu > Actions > Update**.

Java will search for updates for the selected MIDlet/MIDlet suite where it was installed from before.

## **To uninstall MIDlets**

Before you uninstall a MIDlet, make sure that it is not running.

- **1.** Tap and hold the MIDlet, and tap **Uninstall**.
- **2.** Tap **OK** to confirm.
- **Note** To uninstall all MIDlets and folders from the current folder, tap **Menu > Uninstall All**.

# **14.3 Spb GPRS Monitor**

Using **Spb GPRS Monitor**, you can monitor how much data you have sent and received on your device, and check the network usage costs by taking into account your service plan details. You can also view connection cost and traffic charts, generate reports of network connection usage, and export reports to CSV files for use with Microsoft® Office Excel® and Access.

# **Install GPRS Monitor**

The GPRS Monitor program is included on the Application CD. To install it onto your device, run the program's installer on your PC. Follow the onscreen instructions on your PC and your device to complete the installation.

# **The Today Plug-in**

After you have installed GPRS Monitor on your device, you will find its program icon in **Start > Programs**. In addition, GPRS Monitor is also added to the Today screen as a plug-in which shows connection statistics, a brightness panel, battery panel, and shortcut icons.

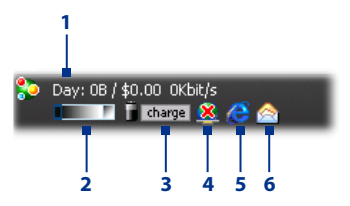

- **1** Tap to open the GPRS Monitor screen where you can set up monitoring, view cost and traffic charts, and generate reports.
- **2** Tap inside the control bar to adjust the backlight level.
- **3** This is the battery power monitor. Tap it to access the Power Settings screen.
- **4** Tap to toggle between connecting or disconnecting your default data connection.
- **5** Tap to open Internet Explorer Mobile.
- **6** Tap to open Messaging.

## **The GPRS Monitor icon and pop-up window**

Another way of displaying status information visually is by enabling the GPRS Monitor icon to be shown on the title bar. This icon shows the GPRS/ dial-up connection speed, data traffic, and battery status.

## **To show the GPRS Monitor icon on the title bar**

- **1.** Tap **Start > Programs > Spb GPRS Monitor**.
- **2.** Tap **Tools > Options > Icon** tab.
- **3.** Select the **Show taskbar icon** check box.

By default, the GPRS Monitor icon shows three bars that represent the following status information:

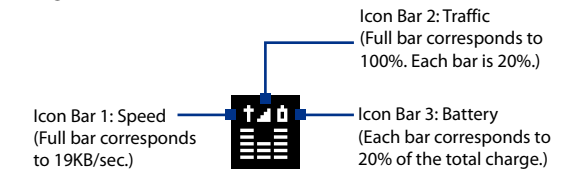

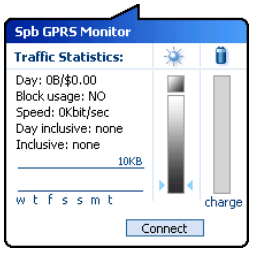

When you tap the GPRS Monitor icon on the title bar, a pop-up window opens and shows you detailed statistics about data transfers, such as the data size just transferred and its cost, the data amount left that you are allowed to transfer, and more.

# **Set up monitoring and notification**

## **To select the connection to be monitored**

- **1.** On the GPRS Monitor screen, tap **Tools > Options > Connection** tab.
- **2.** Select the **Enable connection monitoring** check box.
- **3.** In the **Connection** list, select the connection you want to monitor.

#### 232 Using Other Applications

## **To enter your service plan details**

Service plan details, or tariffs, determine the price that you pay for your data transfers. The tariff may either be flat rate or time-based, depending on whether you're using GPRS or a phone dial-up connection for data transfers.

Contact your service provider to find out about your tariff, and enter the information in the **Tariff** tab or the **Tariff Details** tab on the Options screen.

**Note** The calculation of network usage costs is based on the information that you entered, and is an estimate only. The actual amount billed by your service provider may differ.

## **To set up traffic limit notifications**

You can set up traffic limit notifications if you want to be notified when a traffic limit is reached.

- **1.** On the GPRS Monitor screen, tap **Tools > Options**.
- **2.** Enable the notifications on the **Day Warn** and **Month Warn** tabs. You can specify up to three daily and three monthly limits.

Once traffic reaches one of these limits, you will receive a notification.

## **View charts and reports**

On the GPRS Monitor, you can view network connection cost charts and traffic charts, as well as generate detailed reports of network connection usage during a given period of time. These reports can be exported to CSV files that you can open using Excel, Access, or other similar spreadsheet and database software.

#### **To view charts and generate reports**

On the GPRS Monitor screen:

- **•** Tap the **Chart** tab to view the network connection cost charts and traffic charts.
- **•** Tap the **Report** tab to generate reports on network traffic and tariff.

For more information about using Spb GPRS Monitor, see Help on your device.

# **Appendix**

**A.1 Regulatory Notices A.2 Specifications**

# **A.1 Regulatory Notices**

# **Regulatory Agency Identifications**

For regulatory identification purposes, your product is assigned a model number of **POLA100**.

To ensure continued reliable and safe operation of your device, use only the accessories listed below with your **POLA100**.

The Battery Pack has been assigned a model number of **POLA160**.

**Note** This product is intended for use with a certified Class 2 or Class 3 Limited Power Source, rated 5 Volts DC, maximum 1 Amp power supply unit.

## **Federal Communications Commission Notice**

This device complies with part 15 of the FCC Rules. Operation is subject to the following two conditions: (1) This device may not cause harmful interference, and (2) this device must accept any interference received, including interference that may cause undesired operation.

This equipment has been tested and found to comply with the limits for a Class B digital device, pursuant to Part 15 of the FCC Rules. These limits are designed to provide reasonable protection against harmful interference in a residential installation. This equipment generates, uses, and can radiate radio frequency energy and, if not installed and used in accordance with the instructions, may cause harmful interference to radio communications. However, there is no guarantee that interference will not occur in a particular installation. If this equipment does cause harmful interference to radio or TV reception, which can be determined by turning the equipment on and off, the user is encouraged to try to correct the interference by one or more of the following measures:

- **•** Reorient or relocate the receiving antenna.
- **•** Increase the separation between the equipment and receiver.
- **•** Connect the equipment into an outlet on a circuit different from that to which the receiver is connected.
- **•** Consult the dealer or an experienced radio or television technician for help.

## **Modifications**

The FCC requires the user to be notified that any changes or modifications made to the device that are not expressly approved by High Tech Computer Corporation may void the user's authority to operate the equipment.

# **Safety precautions for RF exposure**

- **•** Use only original manufacturer-approved accessories, or accessories that do not contain any metal.
- **•** Use of non-original manufacturer-approved accessories may violate your local RF exposure guidelines and should be avoided.

# **Exposure to Radio Frequency (RF) Signals**

Your device contains a radio transmitter and receiver. The radiated output power is far below the international radio frequency exposure limits. These limits are part of comprehensive guidelines and establish permitted levels of RF energy for the general population. The guidelines are based on the safety standards previously set by international standards bodies:

- **•** American National Standards Institute (ANSI) IEEE. C95.1-1992
- **•** National Council on Radiation Protection and Measurement (NCRP). Report 86. 1986
- **•** International Commission on Non-Ionizing Radiation Protection (ICNIRP) 1996
- **•** Ministry of Health (Canada), Safety Code 6. The standards include a substantial safety margin designed to assure the safety of all persons, regardless of age and health.

The exposure standard for wireless mobile phones employs a unit of measurement known as the Specific Absorption Rate, or SAR. The standard incorporates a substantial margin of safety to give additional protection for the public and to account for any variations in usage.

As with other mobile radio transmitting equipment, users are advised that for satisfactory operation of the equipment and for the safety of personnel, it is recommended that no part of the human body be allowed to come too close to the antenna during operation of the equipment.

Your device has an internal antenna. Use only the supplied integral antenna. Use of unauthorized or modified antennas may impair call quality and

## 236 Appendix

damage the phone, causing loss of performance and SAR levels exceeding the recommended limits as well as result in non-compliance with local regulatory requirements in your country.

To assure optimal phone performance and ensure human exposure to RF energy is within the guidelines set forth in the relevant standards; always use your device only in its normal-use position. Do not touch or hold the antenna area unnecessarily when placing or receiving a phone call. Contact with the antenna area may impair call quality and cause your device to operate at a higher power level than needed. Avoiding contact with the antenna area when the phone is IN USE optimizes the antenna performance and the battery life.

Body-worn measurements were tested for typical body-worn operations with the back of the device kept 1.5 cm from the body.

# **SAR Information**

1.190 W/Kg @ g (Head) 1.290 W/Kg @ g (Body)

# **Telecommunications & Internet Association (TIA) safety information**

## **Pacemakers**

The Health Industry Manufacturers Association recommends that a minimum separation of six inches be maintained between a handheld wireless phone and a pacemaker to avoid potential interference with the pacemaker. These recommendations are consistent with the independent research by and recommendations of Wireless Technology Research. Persons with pacemakers:

- **•** Should ALWAYS keep the phone more than six inches from their pacemaker when the phone is turned ON.
- **•** Should not carry the phone in a breast pocket.
- **•** Should use the ear opposite the pacemaker to minimize the potential for interference. If you have any reason to suspect that interference is taking place, turn the phone OFF immediately.

## **Hearing Aids**

Some digital wireless phones may interfere with some hearing aids. In the event of such interference, you may want to consult your service provider, or call the customer service line to discuss alternatives.

## **Other Medical Devices**

If you use any other personal medical device, consult the manufacturer of your device to determine if they are adequately shielded from external RF energy. Your physician may be able to assist you in obtaining this information.

Turn the phone OFF in health care facilities when any regulations posted in these areas instruct you to do so. Hospitals or health care facilities may be using equipment that could be sensitive to external RF energy.

# **WEEE Notice**

The Directive on Waste Electrical and Electronic Equipment (WEEE), which entered into force as European law on 13th February 2003, resulted in a major change in the treatment of electrical equipment at end-of-life.

The purpose of this Directive is, as a first priority, the prevention of WEEE, and in addition, to promote the reuse, recycling and other forms of recovery of such wastes so as to reduce disposal.

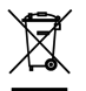

The WEEE logo (shown at the left) on the product or on its box indicates that this product must not be disposed of or dumped with your other household waste. You are liable to dispose of all your electronic or electrical waste equipment by relocating over to the specified collection point for recycling of such hazardous waste. Isolated collection and proper recovery of your electronic and electrical waste equipment at the time of disposal will allow us to help conserving natural resources. Moreover, proper recycling of the electronic and electrical waste equipment will ensure safety of human health and environment. For more information about electronic and electrical waste equipment disposal, recovery, and collection points, please contact your local city center, household waste disposal service, shop from where you purchased the equipment, or manufacturer of the equipment.

# **RoHS Compliance**

This product is in compliance with Directive 2002/95/EC of the European Parliament and of the Council of 27 January 2003, on the restriction of the use of certain hazardous substances in electrical and electronic equipment (RoHS) and its amendments.

# **A.2 Specifications**

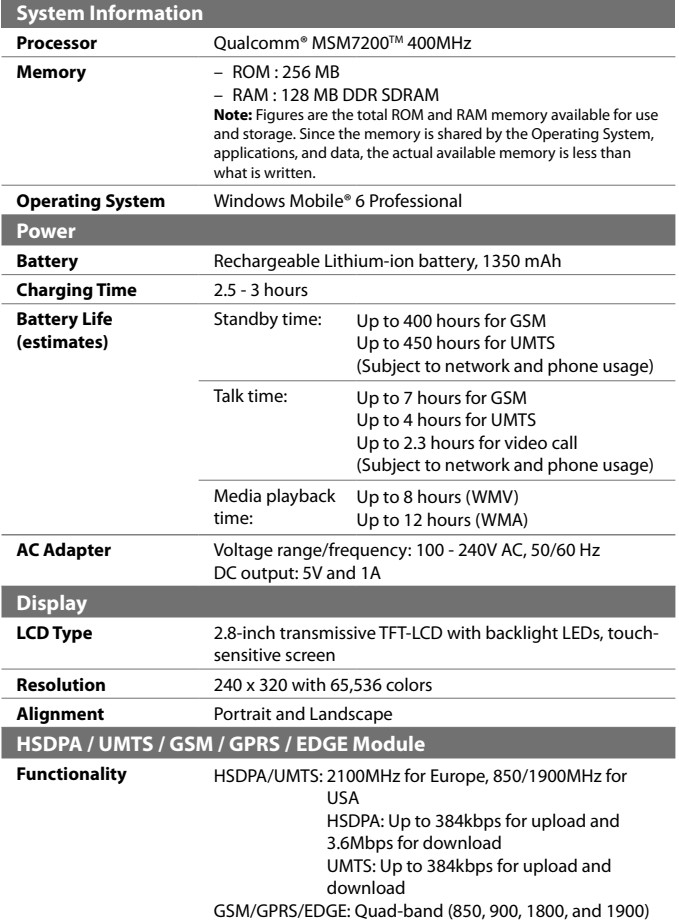

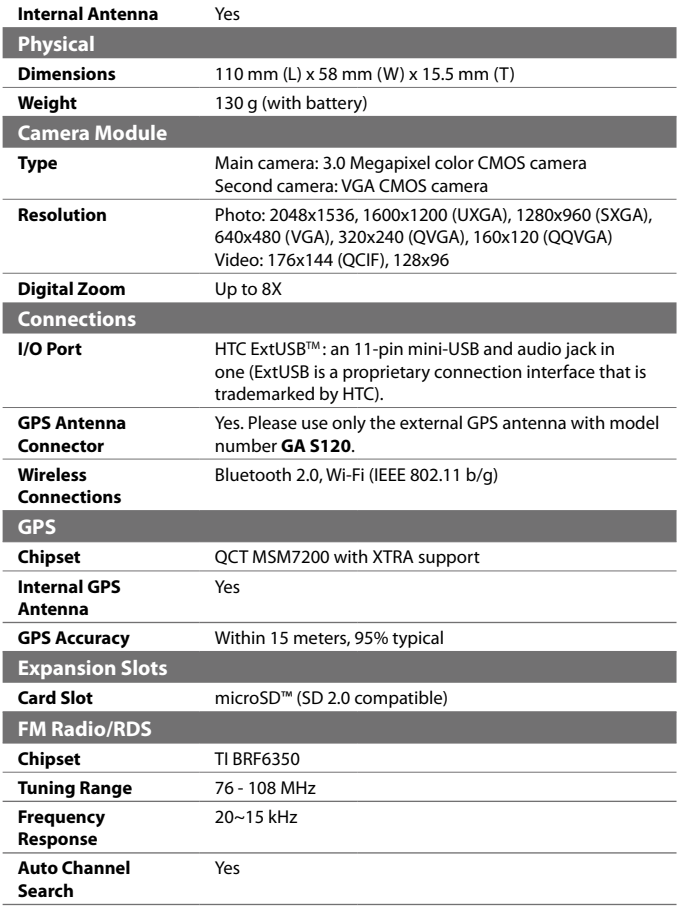

## 240 Appendix

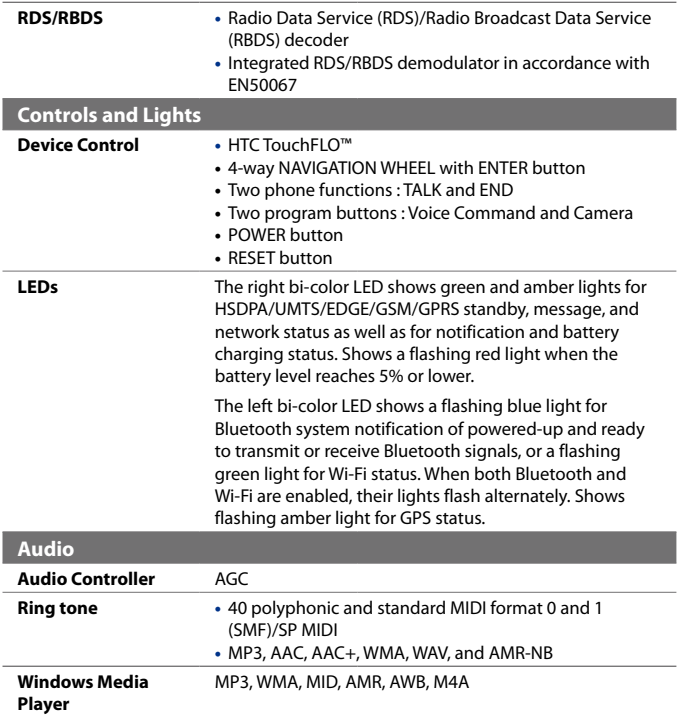

# **Index**

## **Symbols** 3D sound 209 3G 153

## **A**

A2DP 166 ActiveSync - set up 91 - synchronize 92, 131 Add and remove programs 218 Adobe Reader LE 47, 141 Alarm 82 Answer/end a call 69 Appointment search 62 Attachment - add to e-mail 123 - download 125 Audio Booster 47, 209 Audio Manager 47, 205

## **B**

Backlight 80, 81 Back up data 144 Basic settings 80 Bass effects 209 Battery - battery information 22 - charge battery 27 - save battery power 153, 224 Beam - via Bluetooth 167 Block Recognizer 60

Bluetooth - Bluetooth Explorer 47, 169 - Bluetooth file sharing 169 - Bluetooth shared folder 169 - hands-free headset 166 - modem 163 - modes 164 - overview 164 - partnership (pairing) 165 - SIM Access Profile (SAP) 77 - stereo headset 166 - synchronize 93 - turn on and off 148 - visible 164, 165 Bluetooth Explorer 47 Burst capture mode 181

## **C**

Calculator 47 Calendar 46, 102 Calendar search 62 Calibration 28 Camera - capture modes 180, 181 - controls 182 - file formats 181 - icons 182 - overview 47 - Quick Settings Panel 184 - settings 184 - specifications 240 Camera Album 47, 192

Car kit phones 77 Clear Storage 221 Clock & Alarms 50, 80 Comm Manager 47, 52, 148 Company Directory 137 Conference call 70 Configure data connection settings 26 Connection Setup 149 Connect device to Internet - Dial-up 154 - GPRS/3G 153 - start a connection 155 - ways of connecting 150 Contacts 46, 96 Contacts Picture capture mode 181 Contacts search 62 Copy - contacts to SIM card 100 - copy and manage files 142 - media files from PC to device 200 - SIM contacts to device 100 Customize - Start menu 85 - Today screen 83

## **D**

Device ID 81 Device name 81 Dial-up 154 Dimensions and weight 240 Direct Push 131, 148 Disconnect data connection 148 Download e-mail 126 Draw 107

## **E**

E-mail - IMAP4 120 - mail server settings 121

 $-DOP3 120$ - search 62 - send 123 - settings (POP3/IMAP4) 122 - setup wizard 120 - types of e-mail accounts 119 EDGE 153 Edit picture 197 Emergency call 77 Emoticon 117 Equalizer 209 Excel Mobile 46, 140 Exchange Server 130

## **F**

Favorite contacts 38 File Explorer 47, 142 Find contact - Company Directory 137 - on device 98 Finger panning 41 Finger scrolling 41 FM Radio 47, 211 Forward e-mail 125

## **G**

Games 46 GIF animation 197 GPRS/3G 153 GPRS Monitor 48, 230 GPS 48, 174, 176

## **H**

Hard reset 220, 221 Help 46 Help search 62 Home 32 HSDPA 52 HTC Home 31

# **I**

IMAP4 120 Input methods - Block Recognizer 60 - Keyboard 55 - Letter Recognizer 60 - Symbol Pad 59 - Transcriber 61 Input Panel 54 International call 77 Internet 150 Internet Explorer Mobile 46, 155 Internet Sharing 47, 162

# **J**

Java - create folders 229 - install MIDlets/MIDlet suites from device 228 - install MIDlets/MIDlet suites from Internet 228 - manage MIDlets/MIDlet suites 229 - overview 47 - rename MIDlet or folder 229 - uninstall MIDlets 229 - update a MIDlet/MIDlet suite 229

## **K**

Keyboard - on-screen 55

## **L**

Landscape 28 Launcher 35, 40 Letter Recognizer 60 Library screen (Windows Media Player Mobile) 199 Live Messenger 160

## **M**

Mail search 62 Make call - from Call History 67 - from Contacts 66 - from Phone program 66 - from SIM Manager 69 - from Speed Dial 68 Memory 222, 239 Messaging - about 112 - e-mail 119, 120, 123 - multimedia (MMS) 115 - overview 46 - text (SMS) 113 Messenger 47, 160 Microsoft Office Mobile 140 MIDlet/MIDlet suite 228 MMS 115 - add audio clip 118 - add photo/video 117 - add text 117 - blacklist 119 - create MMS message 116 - MMS settings 115 - reply message 118 - view message 118 MMS Video capture mode 181 Modem - Bluetooth 163 - USB 162 Multimedia 40, 115, 198 Music playback - Audio Manager 205 - TouchFLO 40 - Windows Media Player Mobile 201 Music Player (Audio Manager) 206 Mute 70

## **N**

Network Wizard 26, 44 Notes 47, 107 Notes search 62 Now Playing screen (Windows Media Player Mobile) 199

## **O**

Office Mobile 46, 140 Open PDF file 141 Owner information 84

## **P**

Panning - finger panning 41 Panorama capture mode 181 Password 85 Phone 46, 64, 66 Phone services 83 Photo capture mode 181 Pictures & Videos - edit picture 197 - file formats 196 - overview 48 - play GIF animation 197 - play videos 197 - view pictures 196 Picture Theme capture mode 181 PIN 64, 85 Playback screen (Windows Media Player Mobile) 199 Playlists - Audio Manager 207 - Windows Media Player Mobile 202 Play GIF animation 197 Play media 201 Play music - Audio Manager 205 - Touch Cube (TouchFLO) 40

- Windows Media Player Mobile 201 Play videos 197 Plug-in - GPRS Monitor 230 - HTC Home 31 POP3 120 Portrait 28 PowerPoint Mobile 46, 140 Programs - Audio Booster 209 - FM Radio 47, 211 - QuickGPS 48, 176 Put call on hold 70

## **Q**

QuickGPS 48, 176 Quick menu 31

## **R**

Receive call 69 Record - voice note 108 - voice recording 109 Regional settings 80 Regulatory notices 234 Reply - e-mail 125 - MMS 118 Reset - clear storage 221 - hard reset 220 - soft reset 220 Review screen (Camera) 187 Ring tone 81, 208 Ring type 81

## **S**

SAPSettings 48, 77 Screen text size 81

Scrolling - finger scrolling 41 Search 48, 62 Send - e-mail 123 - MMS message 116 - text message (SMS) 113 Settings 80 - camera 184 Settings (Connections tab) - Beam 52 - Bluetooth 52, 164 - Comm Manager 148 - Connections 52, 153, 154 - CSD Line Type 52 - GPRS Setting 52 - HSDPA 52 - Network Wizard 52, 149 - SMS Service 52 - USB to PC 52, 93 - Wi-Fi 52 - Wireless LAN 52 Settings (Personal tab) - Buttons 49 - Input 49 - Large Start Menu 49 - Lock 49, 85 - Menus 49, 85 - Owner Information 49, 84 - Phone 49, 81, 83 - Sounds & Notifications 49, 82 - Today 49, 83 - Voice Speed Dial 49 Settings (System tab) - About 50, 81 - Backlight 50, 80, 81 - Certificates 50 - Clear Storage 50, 221 - Clock & Alarms 50, 80, 82

- Customer Feedback 50 - Device Information 50 - Encryption 50, 86 - Error Reporting 50  $-$  GPS 50 - Key Lock 50 - Long Press End Key 51 - Memory 51, 222 - Microphone AGC 51 - Power 51, 224 - Regional Settings 51, 80 - Remove Programs 51, 218 - Screen 28, 51, 81 - Task Manager 51, 218 - TouchFLO 43, 51 Set music as ring tone 208 Shortcuts 35, 40 SIM Access Profile (SAP) 77 SIM card 22 SIM Manager 100 - copy contacts to SIM card 100 - copy SIM contacts to device 100 - create SIM contact 100 - make call 69 - overview 48 Smart Dialing 75 SMS 113, 123 Soft reset 220 Sounds & Notifications 82 Spb GPRS Monitor 48 Speakerphone 70 Specifications 239 Speed Dial 68 Sports capture mode 181 Sprite Backup 48, 144 Start menu 30, 85 STK (SIM Tool Kit) Service 48 Storage card - check available space 222

- copy files 143 - encrypt 86 Streaming Media 48, 203 Swap/switch calls 70 Synchronize - ActiveSync 92 - change information types 92 - via Bluetooth 93 - Windows Media Player 94, 200 - with computer 92 - with Exchange Server 130 System information 239

# **T**

Tasks 48, 105 Tasks search 62 Task Manager 218 Text messages - copy from and to SIM card 114 - send 113 Text size (screen) 81 Today screen 29, 83 TouchFLO 37, 51, 67 Touch Cube (TouchFLO) 37 Touch Keyboard 55 Touch Keypad 58 Transcriber 61 Treble effects 209 Troubleshoot - sync connection 93 - Windows Media Player Mobile 202 Turn device on and off 26 Turn phone function on and off 64, 148

## **U**

USB modem 162 USB to PC 93

**V** Vibrate 65 Vibration 81 Video call 71 Video capture mode 181 View - MMS 118 - pictures 196 View Web page 156 Voicemail 68 Voice call 66 Voice Recorder 48, 108, 109 Voice Speed Dial - create - voice tag for phone number 226 - voice tag for program 227 - make call or launch program 227 - overview 48, 226 Voice tag - create - for phone number 226 - for program 227 - make call or launch program 227 Volume 65

## **W**

Weather 33 Wi-Fi 52, 148, 150 Windows Live 48, 157 Windows Live Messenger 47, 160 Windows Media Player Mobile - file formats 198 - menus 199 - overview 49 - playlists 202 - troubleshoot 202 Windows Mobile Device Center 89 Windows Update 51, 223 Word Mobile 46, 140

Index 24 7

**Z** ZIP - create archive 1 4 4 - open zip file and extract files 1 4 3 - overview 4 9, 1 4 3 Zoom (Camera) 18 5

Index